# **Dell UltraSharp 43 Monitor 4K USB-C** Panduan Pengguna

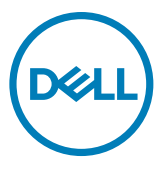

**Model: U4320Q Model resmi: U4320Qt**

- **CATATAN: CATATAN menunjukkan informasi penting yang akan membantu Anda menggunakan komputer secara lebih baik.**
- **PERHATIAN: PERHATIAN menunjukkan potensi kerusakan perangkat keras atau kehilangan data jika petunjuk tidak diikuti.**
- **PERINGATAN: PERINGATAN menunjukkan potensi kerusakan properti, cedera fisik, atau kematian.**

**Hak Cipta © 2019-2020 Dell Inc. atau anak perusahaannya. Semua hak dilindungi undang-undang.**  Dell, EMC, dan merek dagang lainnya adalah merek dagang dari Dell Inc. atau anak perusahaannya. Merek dagang lainnya mungkin merupakan milik dari masing-masing pemiliknya.

2020 – 11

Rev. A02

# **Daftar Isi**

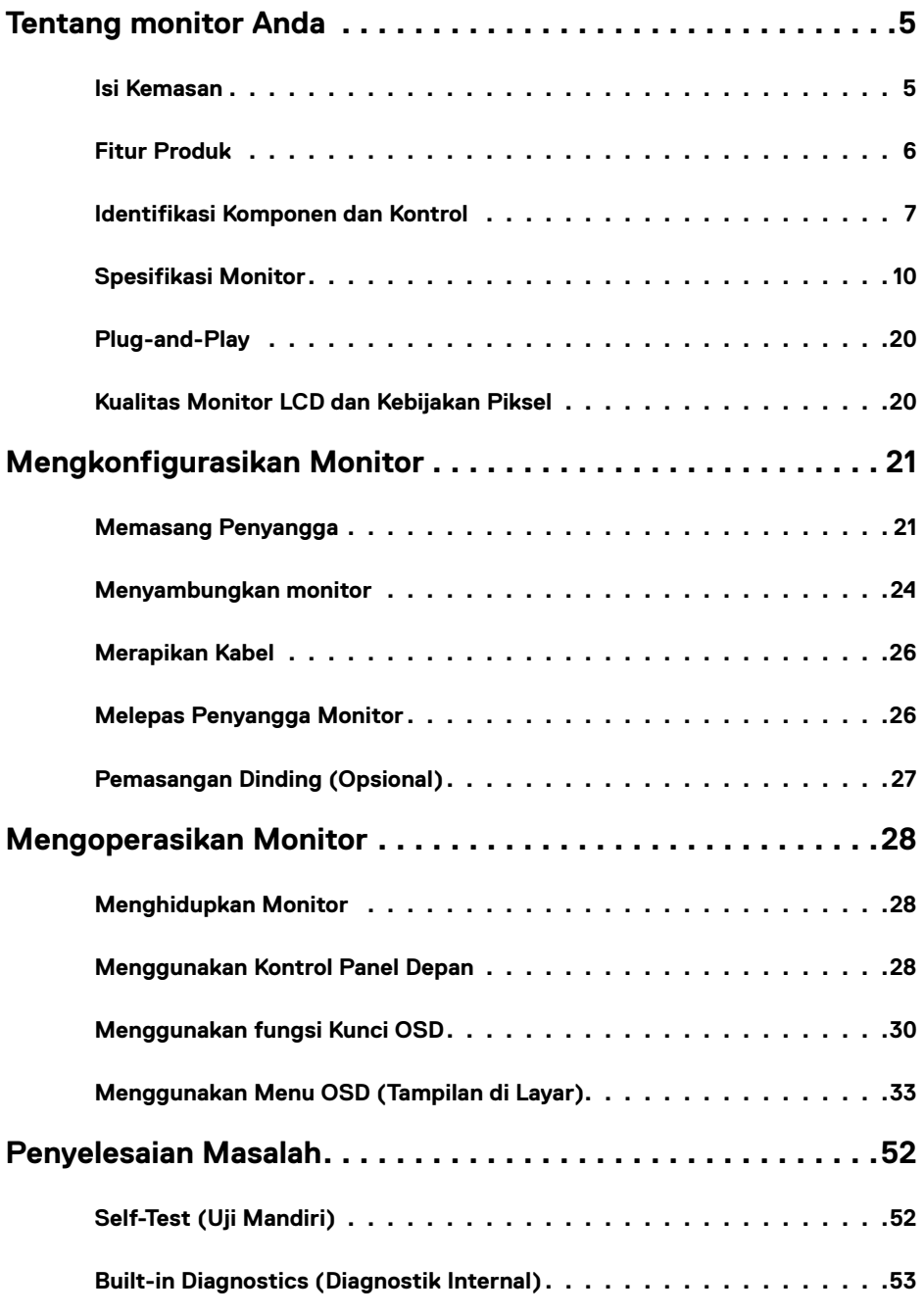

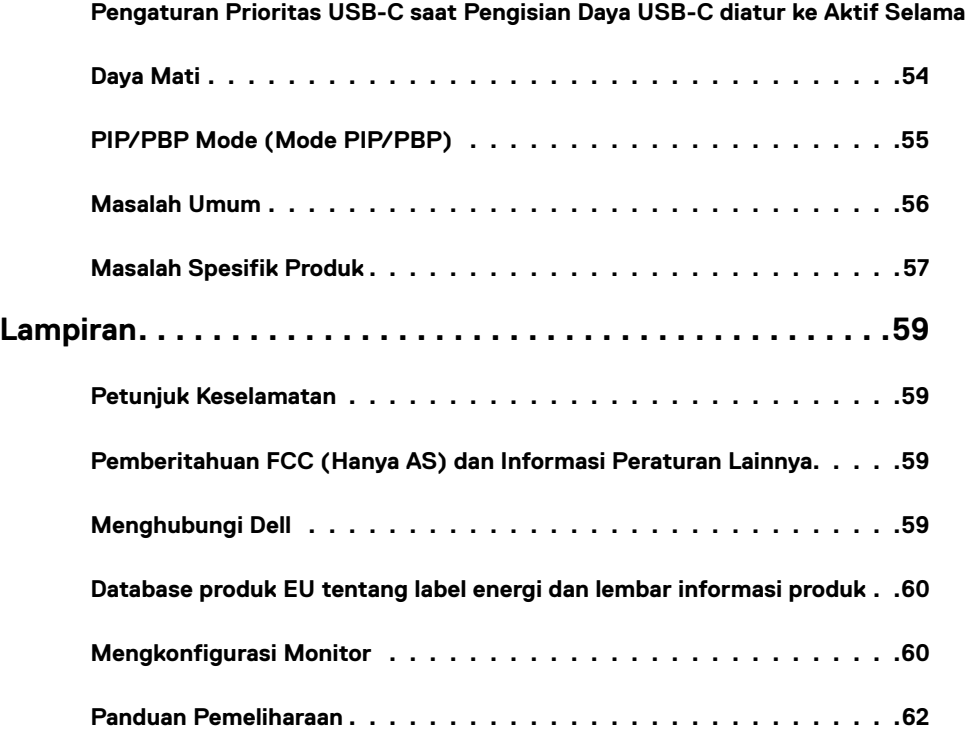

### <span id="page-4-0"></span>**Isi Kemasan**

Monitor Anda dikirimkan bersama komponen yang ditunjukkan di bawah ini. Pastikan Anda telah menerima semua komponen dan [hubungi Dell](#page-58-1) jika ada komponen yang belum diterima.

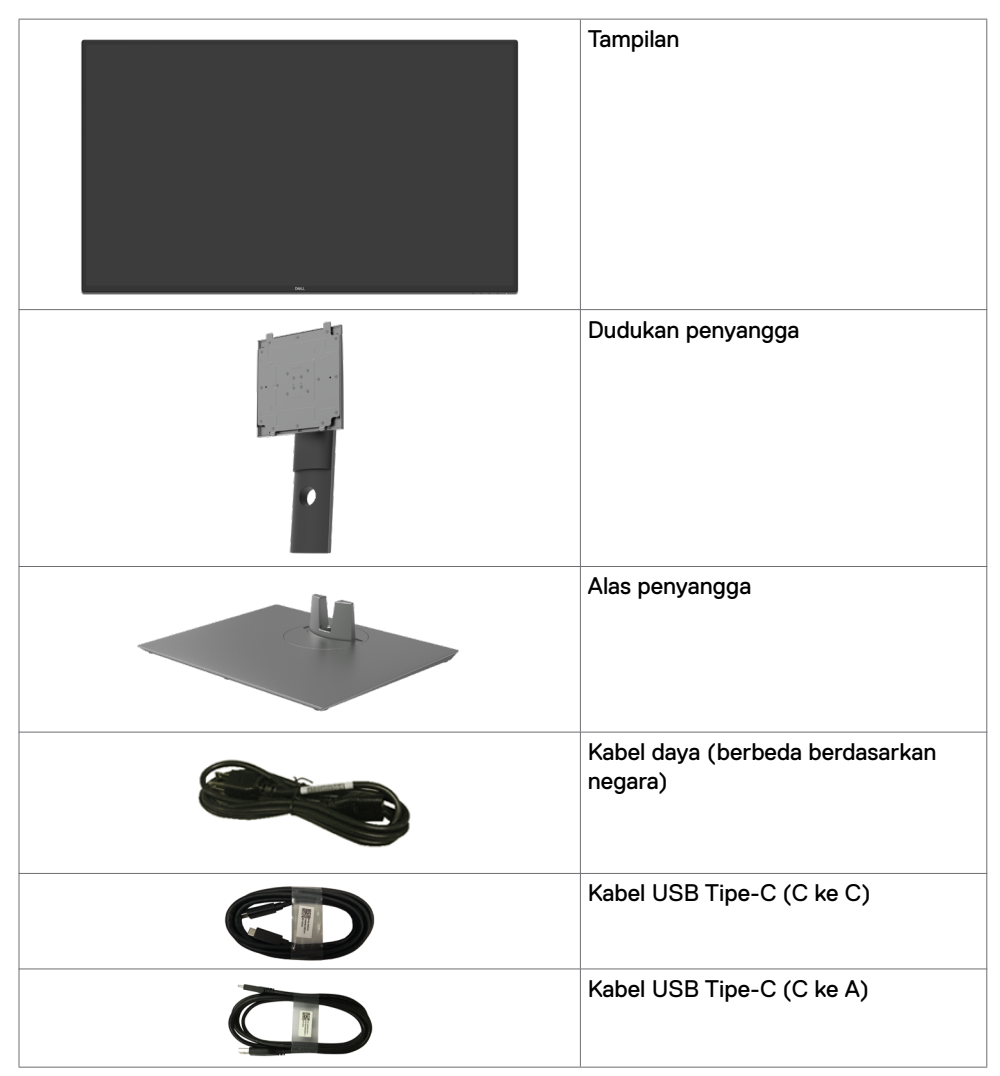

<span id="page-5-0"></span>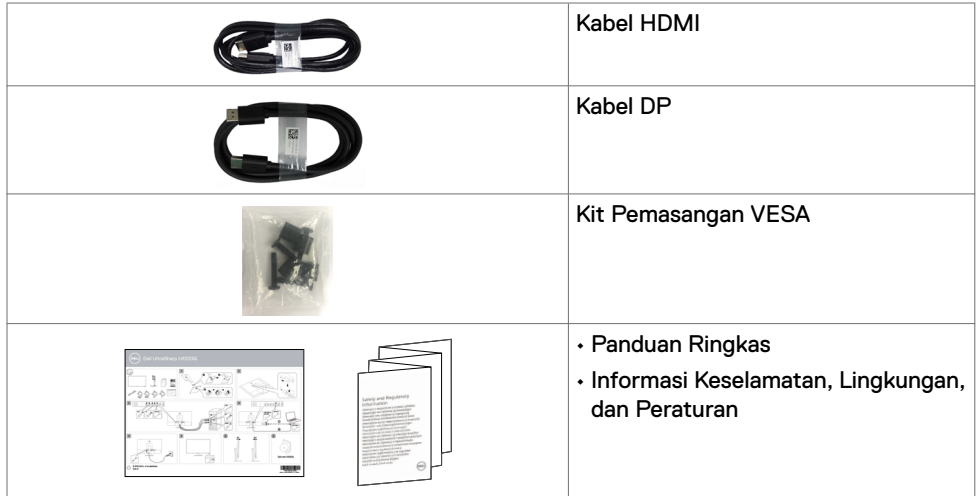

## **Fitur Produk**

Monitor **Dell UltraSharp U4320Q** dilengkapi matriks aktif, TFT (thinfilm transistor), LCD (liquid crystal display), dan lampu latar LED. Fitur monitor mencakup:

- Layar area aktif 107,975 cm (42,51 inci) (diukur secara diagonal), resolusi 3840x2160 (16:9), dan dukungan layar penuh untuk resolusi lebih rendah.
- Sudut tampilan luas dengan 96% warna sRGB.
- Kemampuan penyesuaian ekstensi miring, putar, dan vertikal.
- Speaker internal (2x 8W) dari New Sunlink.
- Dudukan yang dapat dilepas serta lubang pemasangan VESA™ (Video Electronics Standards Association) berukuran 100 mm dan 200 mm untuk solusi pemasangan fleksibel.
- Bezel ultra tipis yang meminimalkan celah antar-bezel untuk penggunaan multimonitor, sehingga memudahkan konfigurasi dengan pengalaman tampilan yang elegan.
- Konektivitas digital yang beragam dengan HDMI dan DP akan membantu monitor dapat tetap digunakan di masa depan.
- Satu USB Tipe-C untuk memasok daya ke notebook yang kompatibel sekaligus menerima sinyal video.
- Kemampuan plug-and-play jika didukung sistem Anda.
- Penyesuaian OSD (Tampilan di Layar) untuk kemudahan konfigurasi dan optimalisasi layar.
- Pengunci tombol Daya dan OSD.
- Slot kunci keamanan.
- ≤ 0,3 W dalam Mode Siaga.
- Mengoptimalkan kenyamanan mata dengan layar bebas kedip.

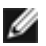

**CATATAN:** Efek jangka panjang yang mungkin muncul karena emisi sinar biru dari monitor dapat mengakibatkan gangguan mata, termasuk mata lelah dan gangguan mata digital. Fitur ComfortView dirancang guna mengurangi jumlah sinar biru yang dipancarkan dari monitor untuk mengoptimalkan kenyamanan mata.

## <span id="page-6-0"></span>**Identifikasi Komponen dan Kontrol**

#### **Tampilan Depan**

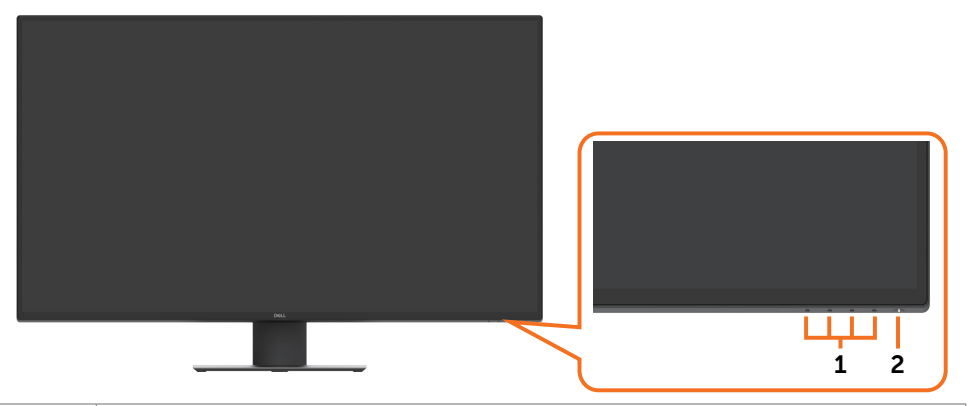

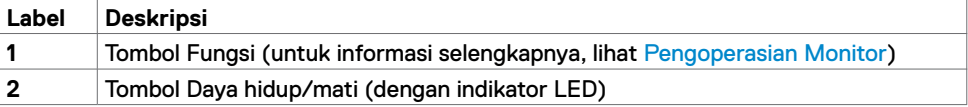

### **Tampilan Belakang**

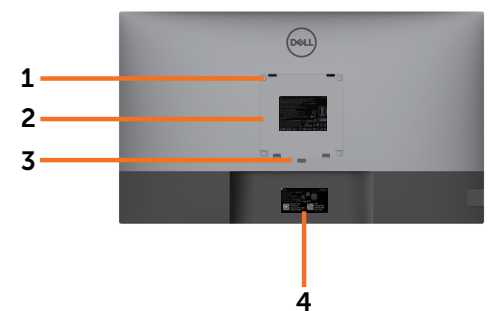

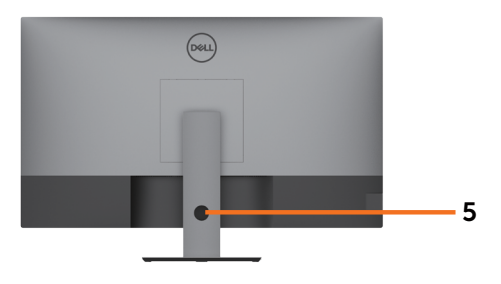

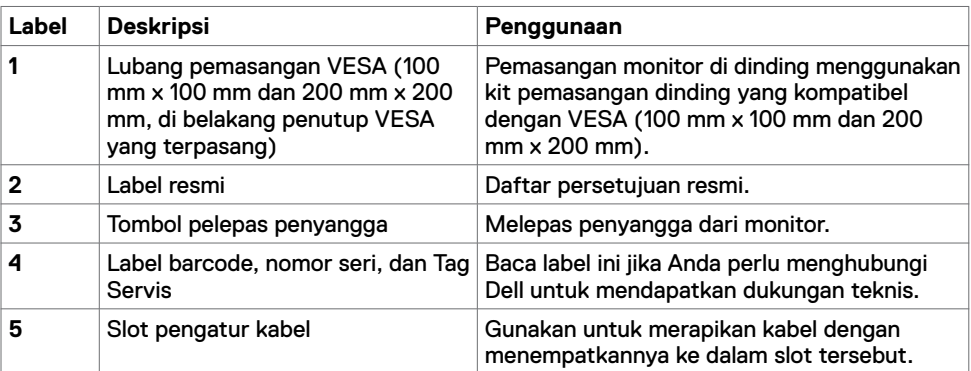

### **Tampilan Samping**

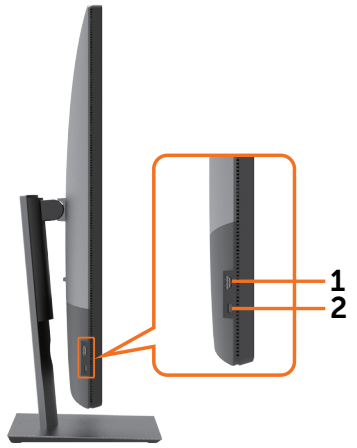

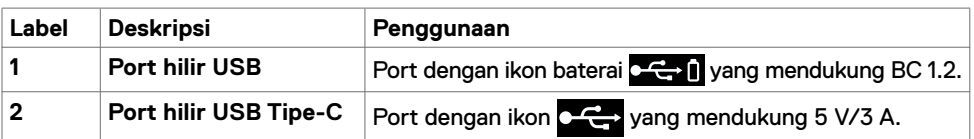

#### **Tampilan Bawah**

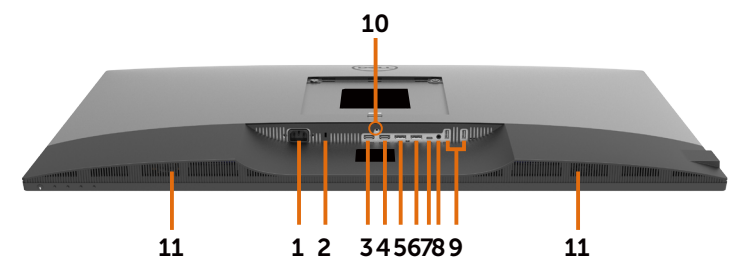

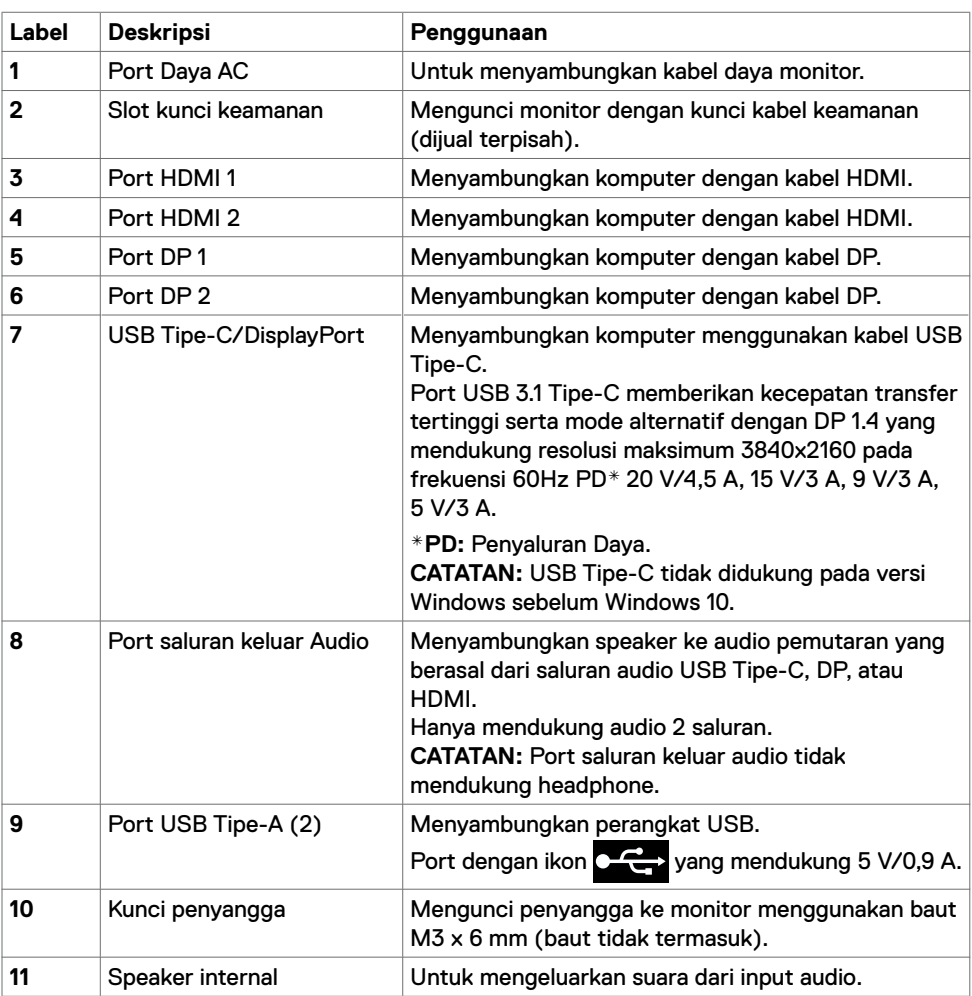

## <span id="page-9-1"></span><span id="page-9-0"></span>**Spesifikasi Monitor**

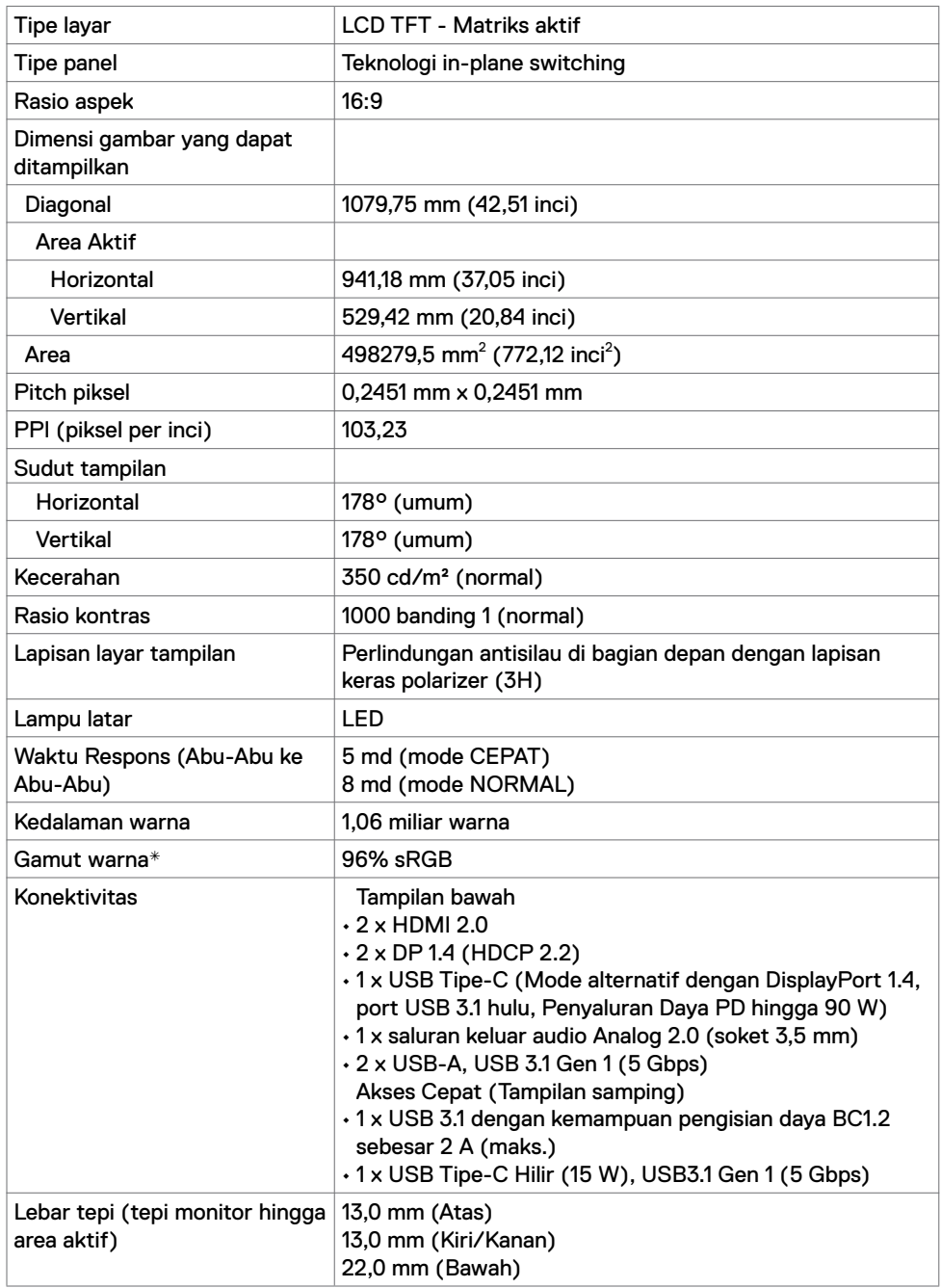

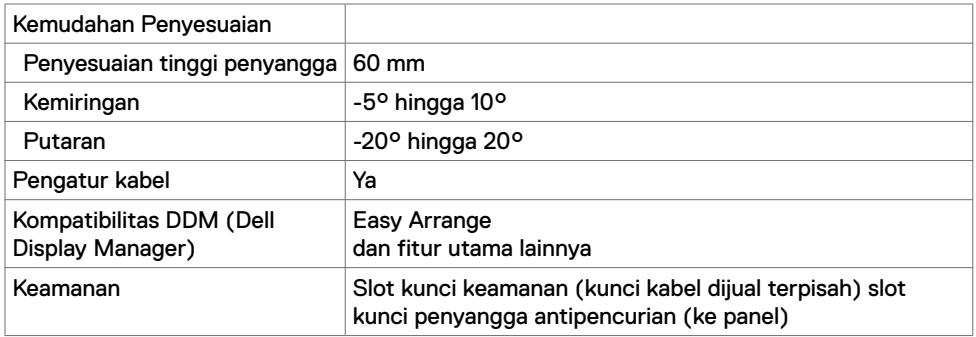

\* Hanya di panel asli, dengan Mode Kustom preset.

## **Spesifikasi Resolusi**

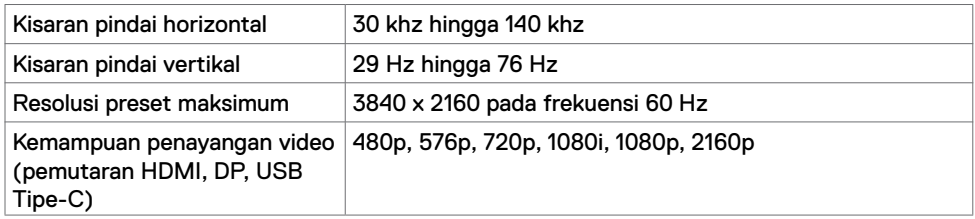

#### **Mode Tampilan Preset**

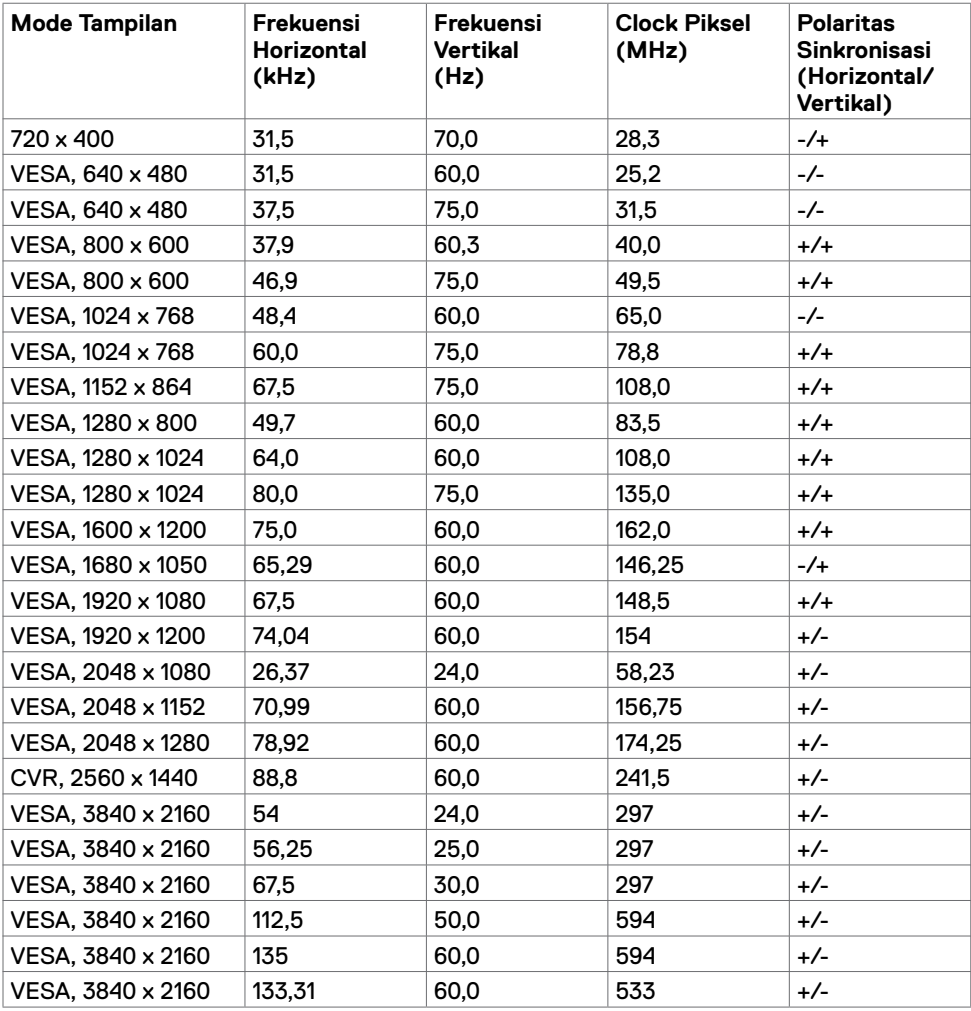

#### **Spesifikasi Listrik**

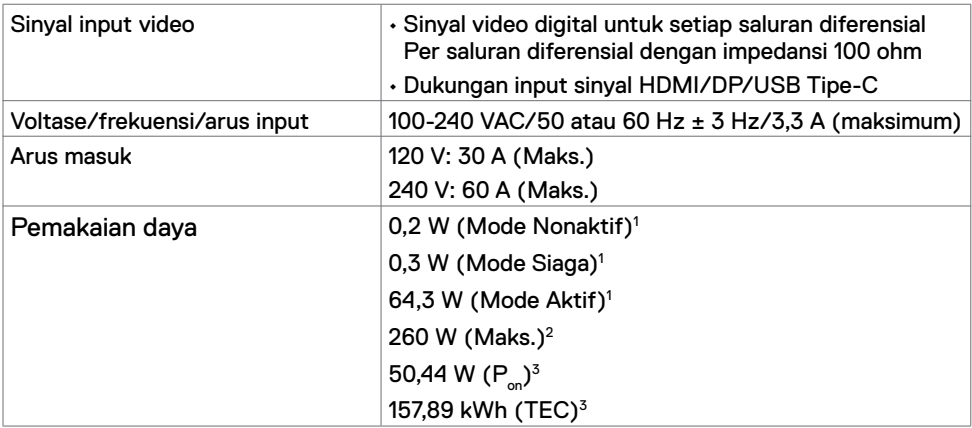

1 Sebagaimana yang dijelaskan dalam EU 2019/2021 dan EU 2019/2013.

- $^{\rm 2}$  Pengaturan kecerahan dan kontras maksimal dengan pemuatan daya maksimum di semua port USB.
- $^3$  P $_{\rm on}$ : Pemakaian daya pada mode aktif sebagaimana dijelaskan dalam Energy Star versi 8.0.

 TEC: Pemakaian energi total dalam kWh sebagaimana dijelaskan dalam Energy Star versi 8.0.

Dokumen ini hanya sebagai informasi dan mencerminkan performa laboratorium. Performa produk Anda mungkin akan berbeda, tergantung pada perangkat lunak, komponen, dan periferal yang Anda pesan dan tidak ada kewajiban untuk memperbarui informasi tersebut. Karena itu, pelanggan tidak boleh mengandalkan informasi ini dalam membuat keputusan terkait toleransi listrik atau apa pun. Tidak ada jaminan atas akurasi maupun kelengkapan, baik secara tersurat maupun tersirat.

**CATATAN: Monitor ini Bersertifikasi ENERGY STAR.** 

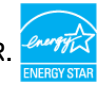

Produk ini memenuhi kualifikasi ENERGY STAR dalam pengaturan default pabrik yang dapat dipulihkan dengan fungsi "Pengaturan Ulang Pabrik" di menu OSD. Mengubah pengaturan default pabrik atau mengaktifkan fitur lainnya dapat meningkatkan penggunaan daya yang mungkin melebihi batas yang ditentukan ENERGY STAR.

#### **Spesifikasi Speaker**

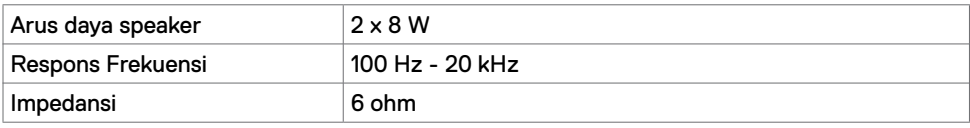

## **Karakteristik Fisik**

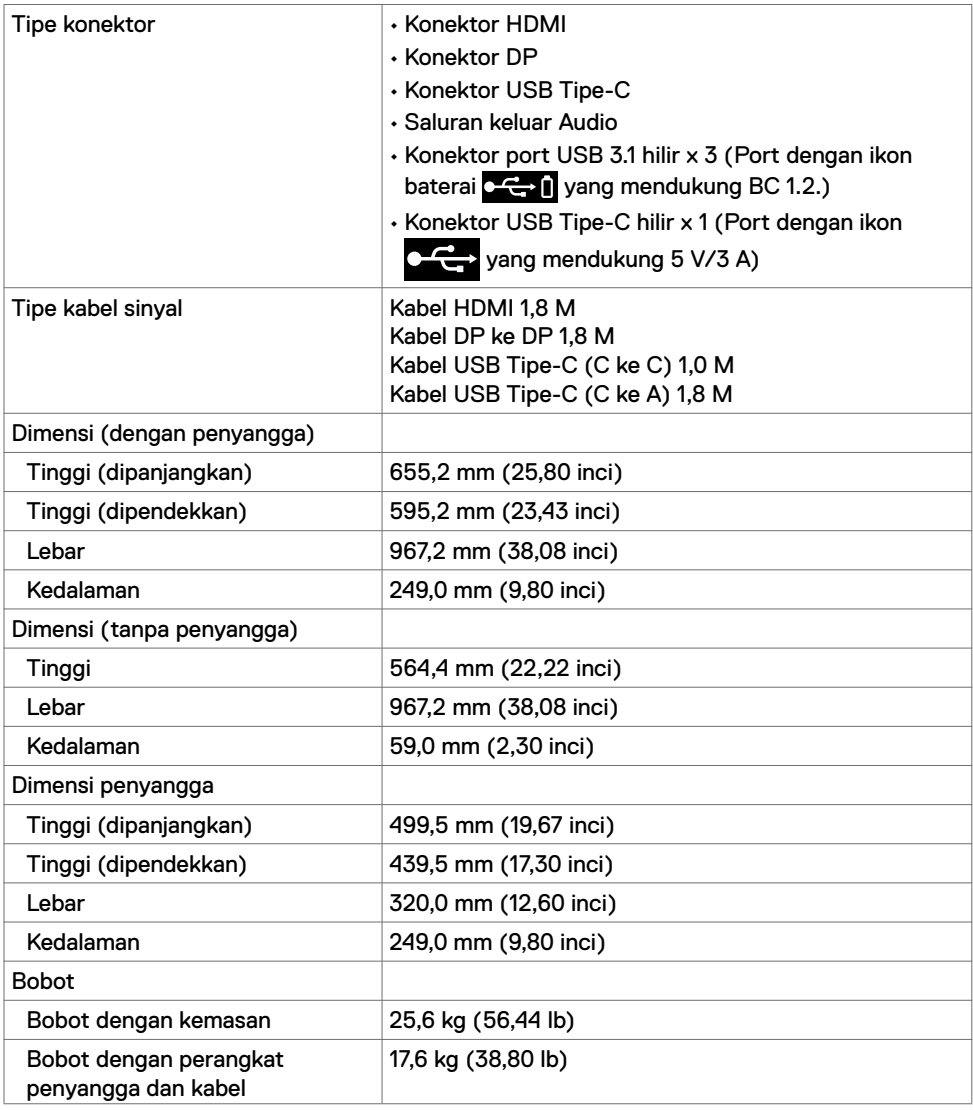

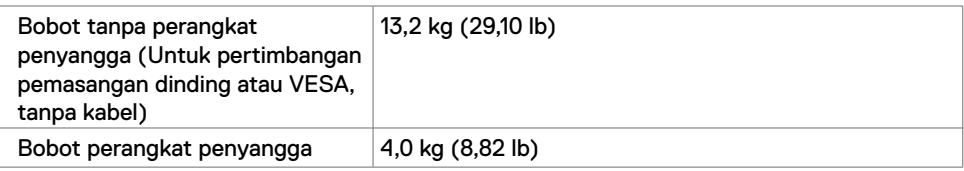

## **Karakteristik Lingkungan**

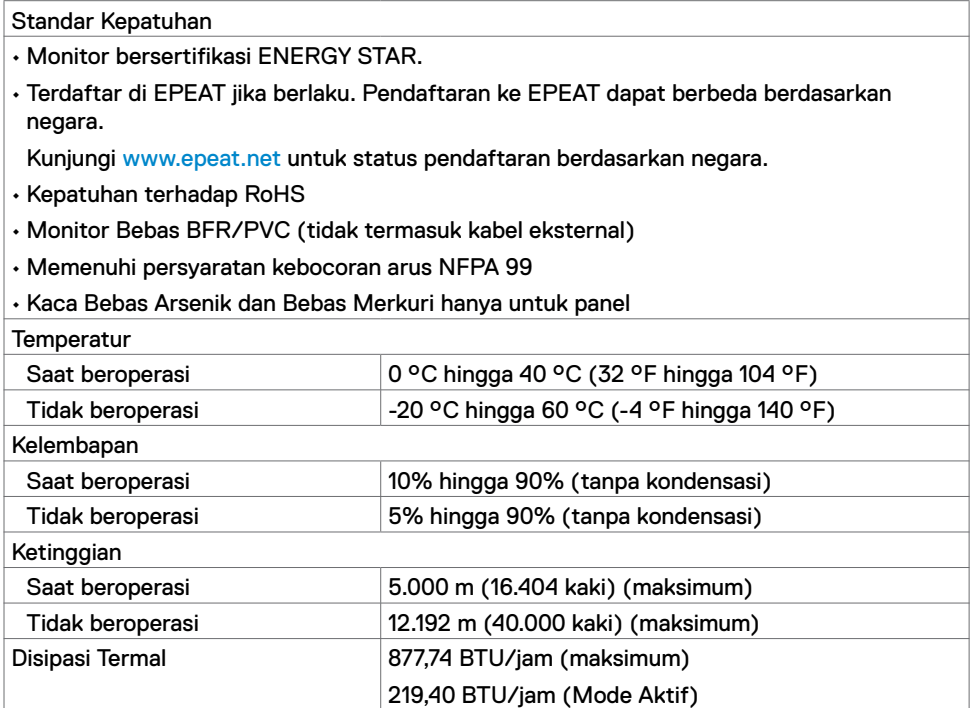

#### **Penetapan Pin**

#### **Port HDMI**

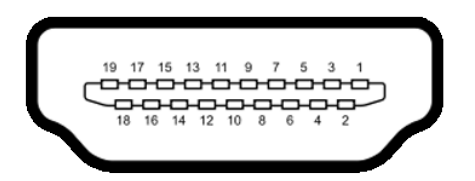

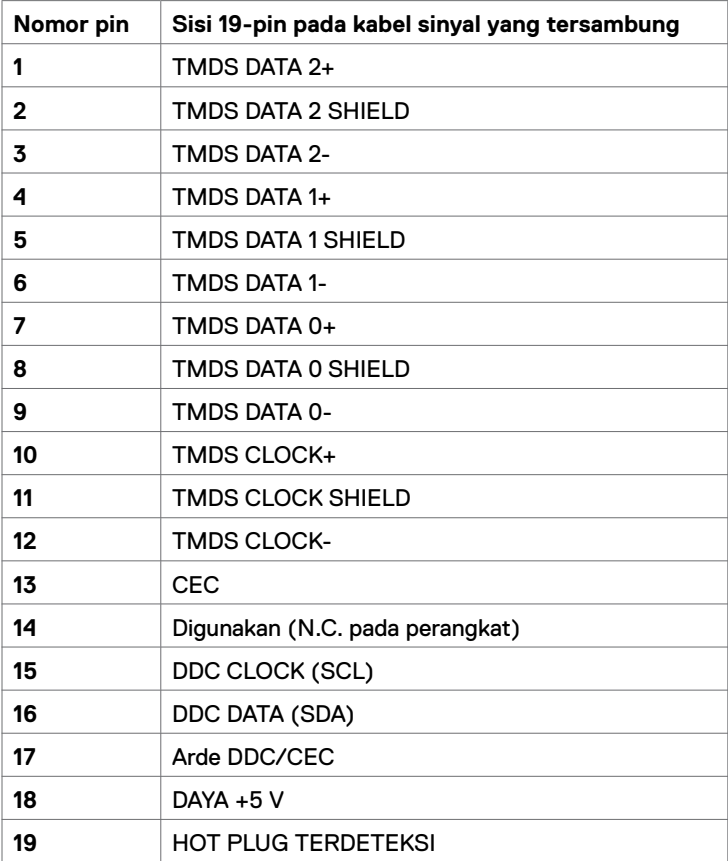

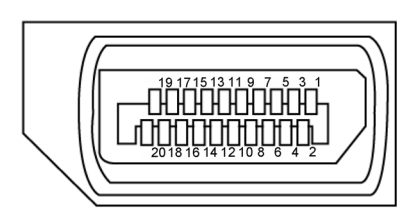

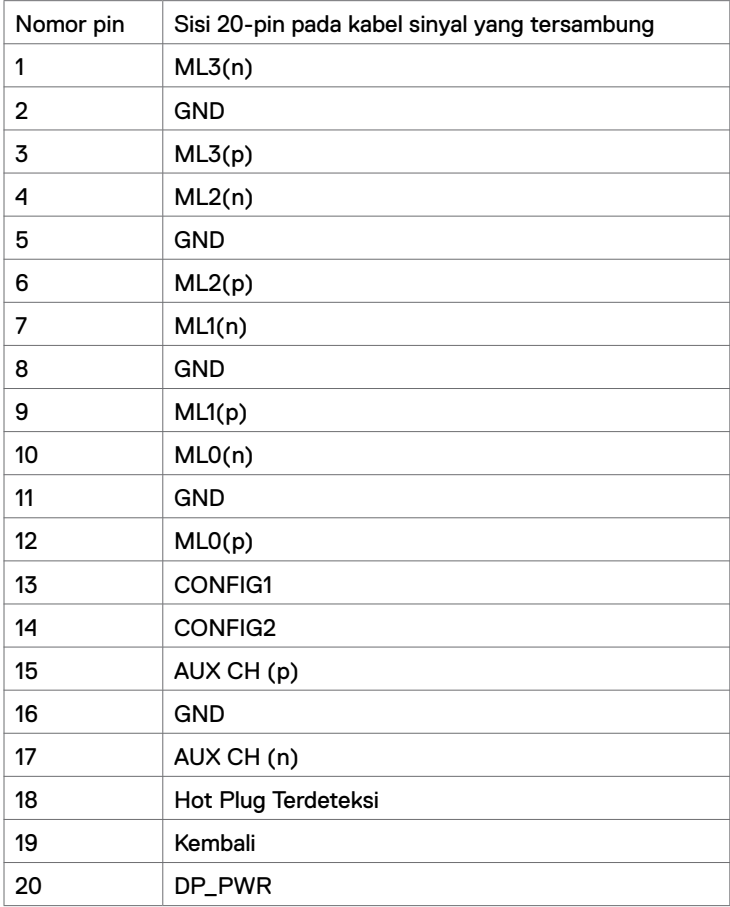

#### **Port USB Tipe-C**

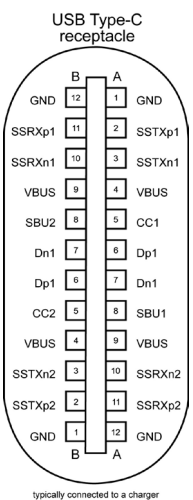

typically connected to a charge<br>through a Type-C cable

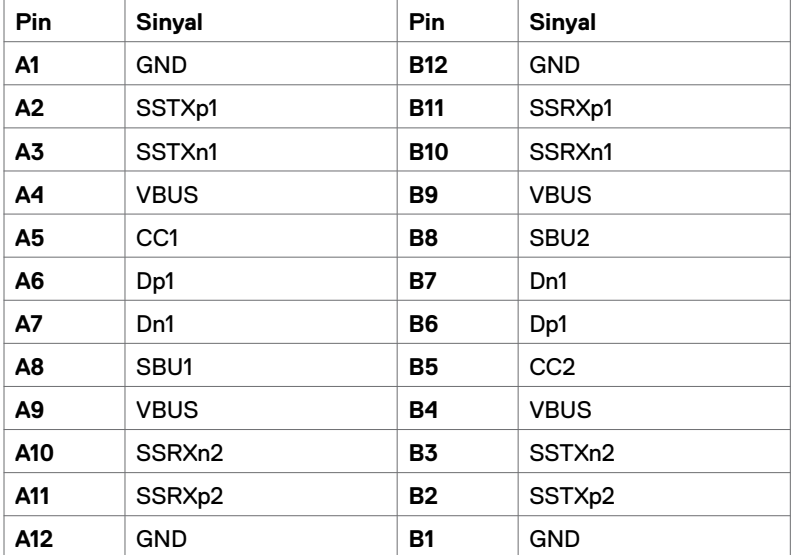

#### **USB (Universal Serial Bus)**

Bagian ini berisi informasi tentang port USB yang tersedia pada monitor.

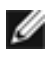

**CATATAN:** Port hilir USB hingga 2 A (port dengan ikon **c C-1** baterai) dengan perangkat yang sesuai BC 1.2; Port hilir USB Tipe-C hingga 3 A (port dengan ikon ) dengan perangkat yang sesuai 5 V/3 A.

Komputer Anda memiliki port USB berikut:

• 4 hilir - 2 di sisi kiri, 2 di bagian bawah.

Port Pengisian Daya - port dengan ikon **berkali** baterai yang mendukung kemampuan pengisian arus cepat jika perangkat kompatibel dengan BC 1.2.Port hilir USB Tipe-C port dengan ikon  $\sum$ , yang mendukung kemampuan pengisian arus cepat jika perangkat kompatibel dengan 5V/3A.

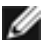

**CATATAN:** Port USB monitor hanya akan berfungsi bila monitor dalam keadaan hidup atau dalam mode siaga. Dalam mode siaga, jika kabel USB (Tipe C ke Tipe C) dipasang, port USB dapat berfungsi dengan normal. Atau, ikuti pengaturan OSD USB. Jika pengaturannya "Aktif selama Siaga", maka USB akan berfungsi dengan normal. Jika tidak, USB akan dinonaktifkan. Jika Anda mematikan monitor, lalu menghidupkannya, periferal yang terpasang mungkin memerlukan waktu beberapa detik untuk kembali berfungsi dengan normal.

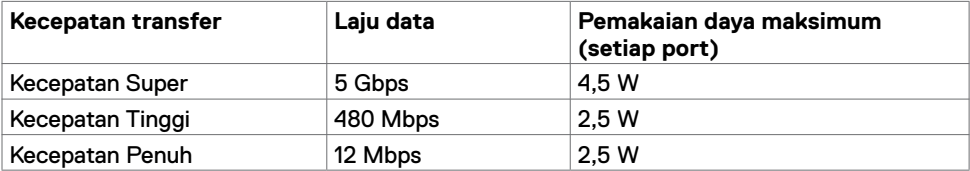

#### **Port USB hilir**

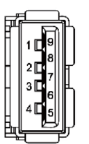

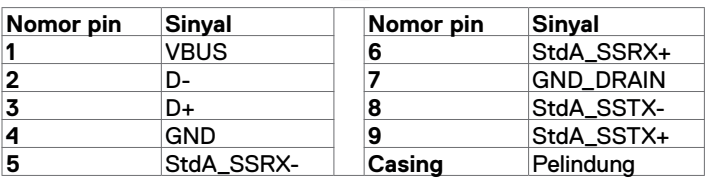

## <span id="page-19-0"></span>**Plug-and-Play**

Anda dapat memasang monitor di sistem apa pun yang kompatibel dengan Plug-and-Play. Monitor akan secara otomatis menyediakan EDID (extended display identification data) pada sistem komputer menggunakan protokol DDC (display data channel) sehingga komputer dapat melakukan konfigurasi sendiri dan mengoptimalkan pengaturan monitor. Sebagian besar pemasangan monitor adalah otomatis, Anda dapat memilih pengaturan yang berbeda jika diinginkan. Untuk informasi selengkapnya tentang pengaturan monitor, lihat [Mengoperasikan Monitor.](#page-27-1)

### **Kualitas Monitor LCD dan Kebijakan Piksel**

Selama proses pembuatan monitor LCD, jika satu piksel atau lebih menjadi tetap dalam kondisi yang tidak berubah sehingga sulit dilihat adalah normal dan tidak mempengaruhi kualitas atau kegunaan layar. Untuk informasi selengkapnya tentang Kebijakan Piksel Monitor LCD, kunjungi situs dukungan Dell di: <www.dell.com/support/monitors>.

### <span id="page-20-0"></span>**Memasang Penyangga**

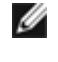

**CATATAN:** Dudukan penyangga dan alas penyangga dalam keadaan terlepas saat pengiriman monitor dari pabrik.

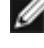

**CATATAN:** Prosedur di bawah berlaku untuk penyangga default. Jika Anda membeli penyangga apa pun lainnya, lihat dokumentasi yang dikirimkan bersama penyangga tersebut untuk memasangnya.

**PERHATIAN: Tempatkan monitor pada permukaan yang datar, bersih, dan halus untuk mencegah timbulnya goresan pada panel layar.** 

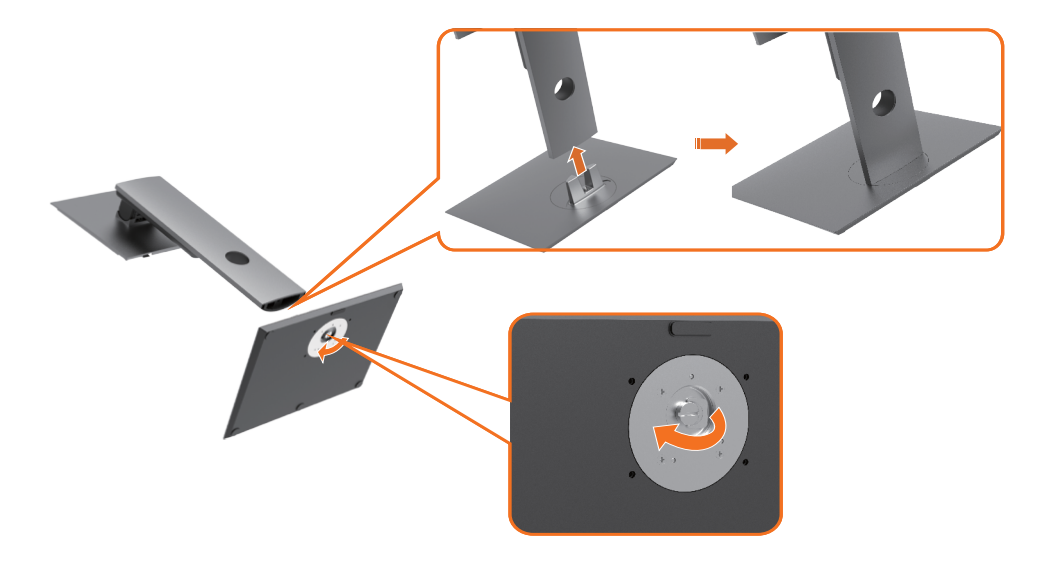

Untuk memasang penyangga monitor:

- **1** Sejajarkan blok menonjol pada alas penyangga untuk mencocokkan slot pada penyangga.
- **2** Pasang blok alas penyangga sepenuhnya ke dalam slot penyangga.
- **3** Angkat gagang baut, lalu putar baut searah jarum jam.
- **4** Setelah baut benar-benar kencang, lipat gagang baut hingga rata dalam reses.

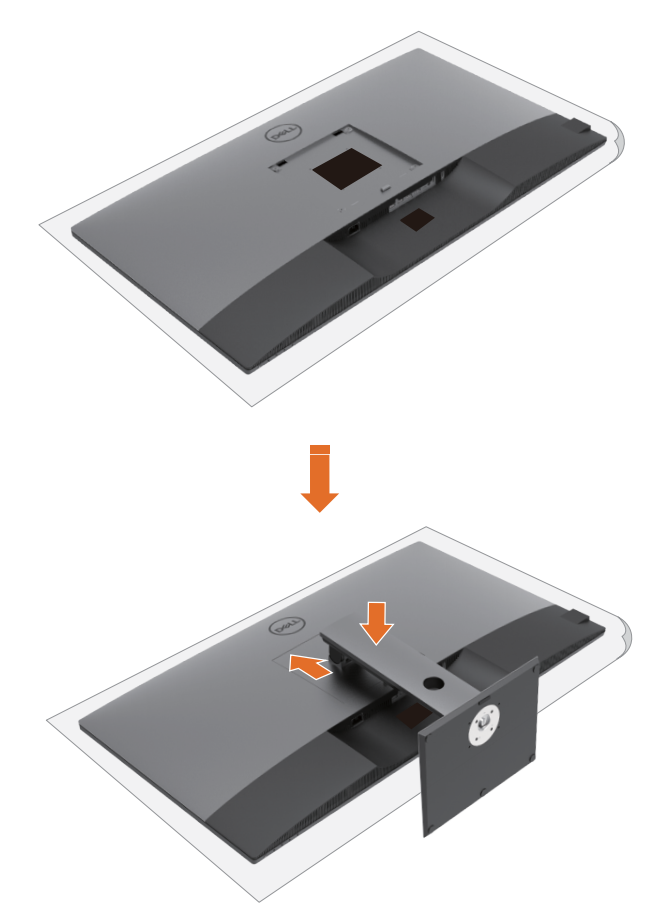

Untuk memasang penyangga monitor:

- **1** Tempatkan monitor dengan bagian depan menghadap ke bawah, Angkat penutup untuk melihat area VESA untuk perangkat penyangga.
- **2** Pasang kedua tabnya di bagian atas penyangga pada lekukan di bagian belakang monitor.
- **3** Tekan penyangga ke bawah hingga terpasang pada tempatnya.

## **Menggunakan Ekstensi Miring, Putar, dan Vertikal**

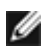

**CATATAN:** Prosedur ini berlaku untuk monitor yang dilengkapi penyangga. Jika Anda membeli penyangga apa pun lainnya, baca panduan pemasangan penyangga masingmasing untuk mengetahui petunjuk konfigurasinya.

#### **Ekstensi Miring, Putar, dan Vertikal**

Dengan penyangga terpasang ke monitor. Anda dapat memiringkan monitor untuk sudut tampilan paling nyaman.

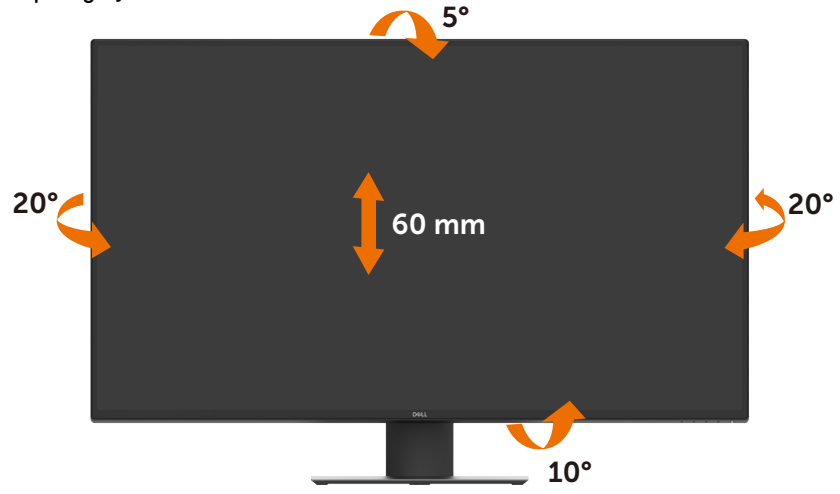

**CATATAN:** Penyangga dalam keadaan terlepas saat pengiriman monitor dari pabrik.

## <span id="page-23-1"></span><span id="page-23-0"></span>**Menyambungkan monitor**

#### **PERINGATAN: Sebelum Anda memulai prosedur apa pun di bagian ini, ikuti [Petunjuk Keselamatan](#page-58-2).**

Untuk menyambungkan monitor ke komputer:

- **1** Matikan komputer.
- **2** Sambungkan kabel HDMI/DP/USB Tipe-C dari monitor ke komputer.
- **3** Hidupkan monitor.
- **4** Pilih sumber input yang benar pada menu OSD, lalu hidupkan komputer.

#### **Menyambungkan kabel HDMI**

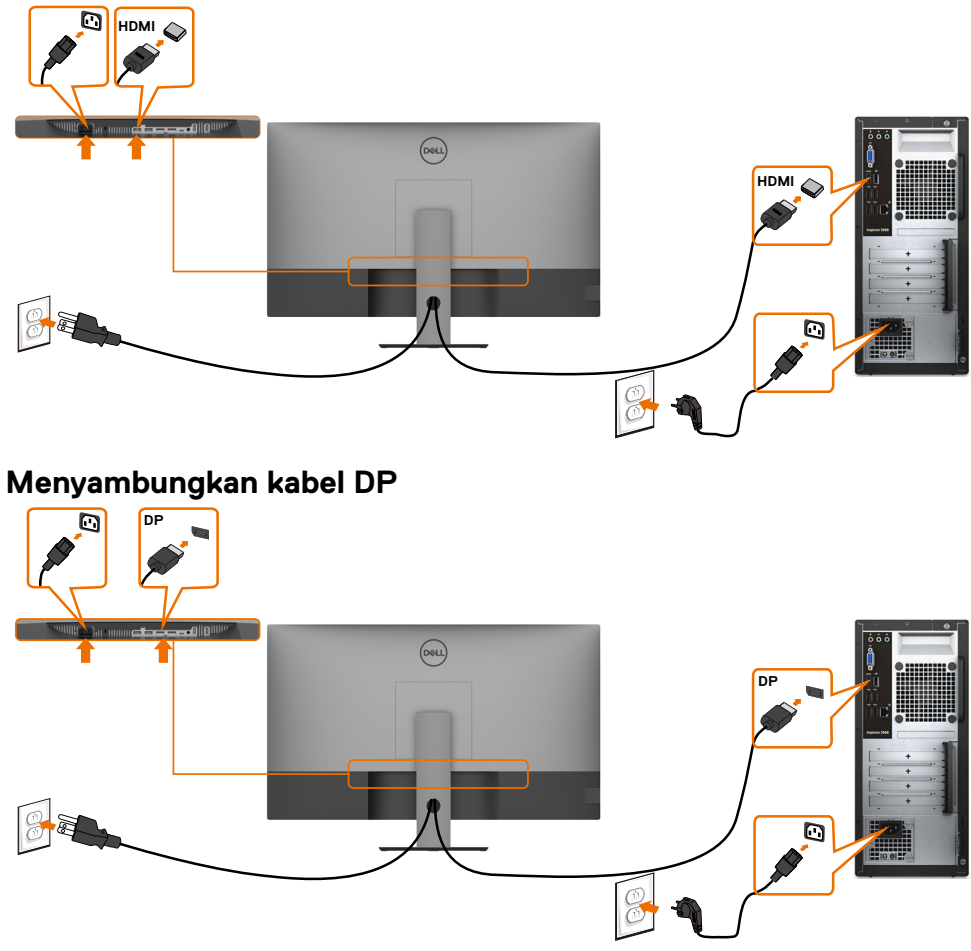

### **Menyambungkan kabel USB Tipe-C (C ke A)**

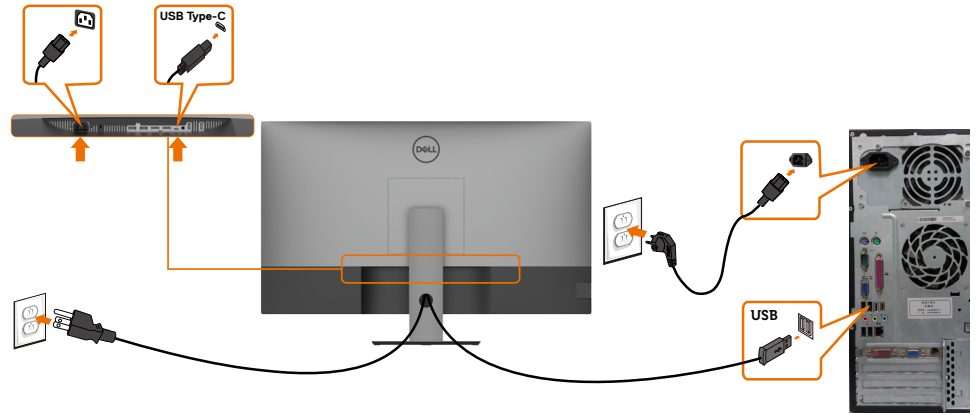

**CATATAN:** Sambungan ini hanya menyediakan data, bukan video. Diperlukan sambungan video lain untuk layar.

#### **Menyambungkan kabel USB Tipe-C (C ke C)**

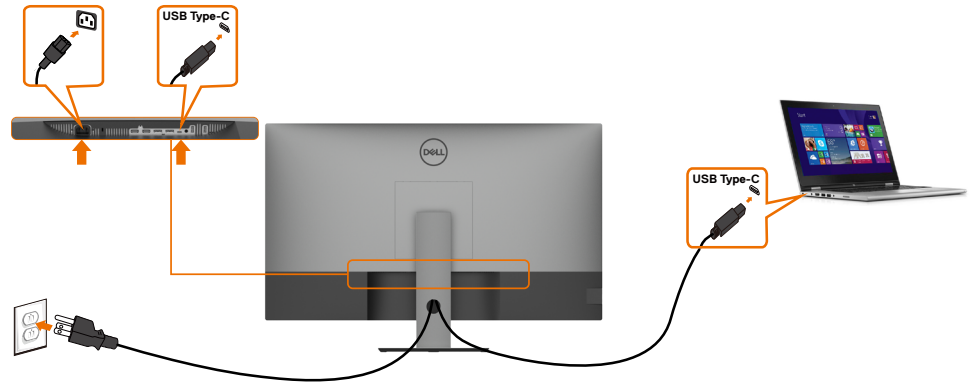

Port USB Tipe-C (bawah) pada monitor:

- Sebagai alternatif, dapat digunakan sebagai USB Tipe-C atau DisplayPort 1.4.
- Mendukung PD (Penyaluran Daya) USB, dengan profil hingga 90 W.
- 

**CATATAN:** Terlepas dari persyaratan daya/pemakaian daya aktual pada laptop Anda, atau sisa daya pada baterai, monitor Dell U4320Q dirancang untuk memasok penyaluran daya hingga 90 W ke laptop.

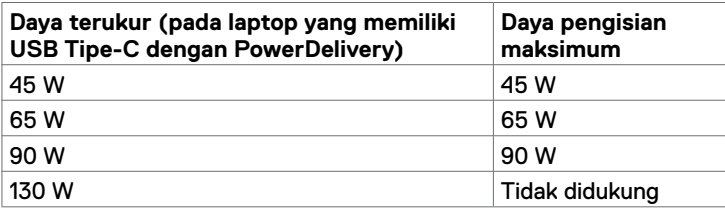

## <span id="page-25-0"></span>**Merapikan Kabel**

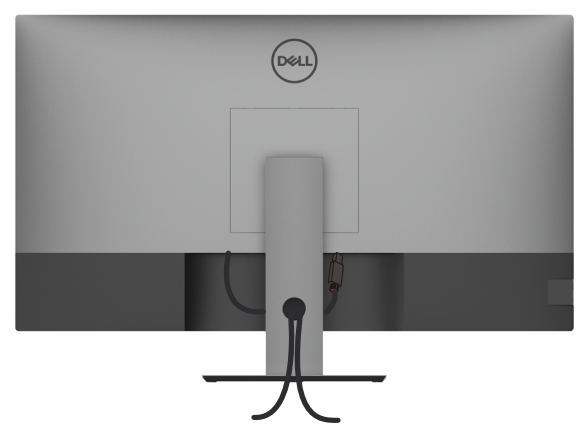

Setelah memasang semua kabel yang diperlukan ke monitor dan komputer, (lihat [Menyambungkan Monitor](#page-23-1) untuk pemasangan kabel), rapikan semua kabel sebagaimana ditunjukkan di atas.

## **Melepas Penyangga Monitor**

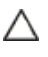

**PERHATIAN: Untuk mencegah goresan pada layar LCD saat melepas penyangga, pastikan monitor Anda ditempatkan pada permukaan yang lembut dan bersih.**

**CATATAN:** Prosedur di bawah berlaku untuk penyangga default. Jika Anda membeli penyangga apa pun lainnya, lihat dokumentasi yang dikirimkan bersama penyangga tersebut untuk memasangnya.

Untuk melepas penyangga:

- **1** Tempatkan monitor pada kain atau bantalan yang lembut.
- **2** Tekan dan tahan tombol pelepas penyangga.
- **3** Angkat penyangga ke atas dan jauhkan dari monitor.

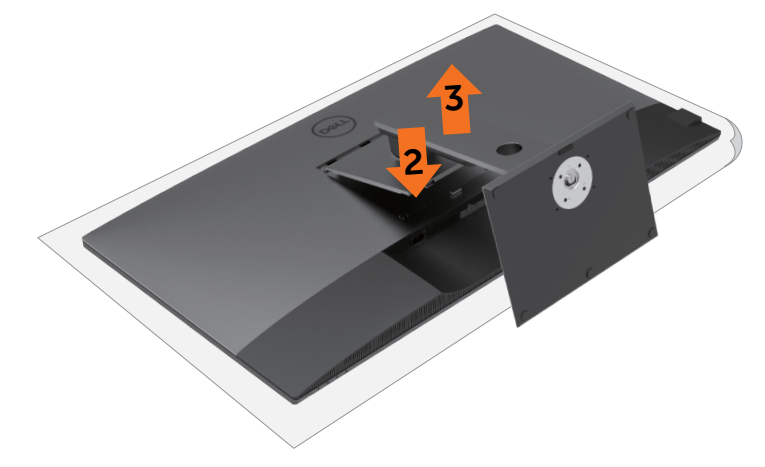

## <span id="page-26-0"></span>**Pemasangan Dinding (Opsional)**

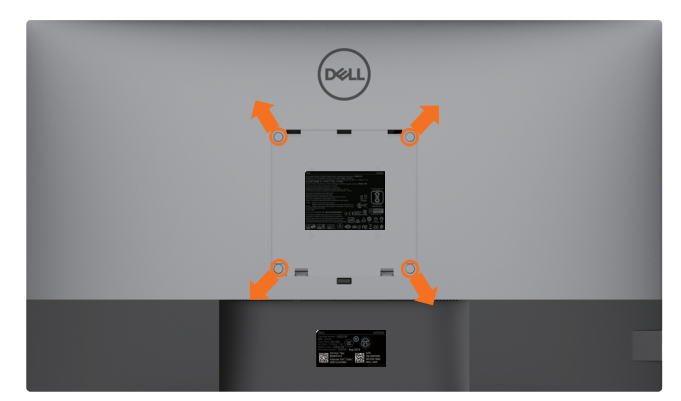

**CATATAN:** Gunakan baut M6 x 12 mm (200 mm x 200 mm) atau M4 x 12 mm (100 mm) x 100 mm) untuk menyambungkan monitor dengan kit pemasangan dinding.

Baca petunjuk yang disertakan bersama kit pemasangan dinding yang kompatibel dengan VESA.

- **1** Tempatkan monitor pada kain atau bantalan yang lembut di atas meja yang stabil dan datar.
- **2** Lepas penyangga.
- **3** Gunakan obeng Phillips positif untuk melepas empat baut yang mengencangkan penutup plastik.
- **4** Pasang braket pemasangan dari kit pemasangan dinding ke monitor.
- **5** Pasang monitor pada dinding dengan mengikuti petunjuk yang disertakan bersama kit pemasangan dinding.
- **CATATAN:** Hanya untuk digunakan dengan braket pemasangan dinding yang terdaftar di UL, CSA, atau GS dengan bobot minimum/kapasitas penahan muatan sebesar 52,8 kg (116,40 lb).

## <span id="page-27-1"></span><span id="page-27-0"></span>**Menghidupkan Monitor**

Tekan tombol **U** untuk menghidupkan monitor.

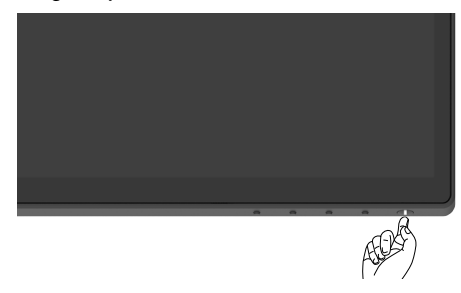

### **Menggunakan Kontrol Panel Depan**

Gunakan tombol kontrol di tepi bawah monitor untuk menyesuaikan karakteristik gambar yang akan ditampilkan. Saat Anda menggunakan tombol tersebut untuk menyesuaikan kontrol, OSD akan menunjukkan nilai angka dari karakteristik yang sedang diubah.

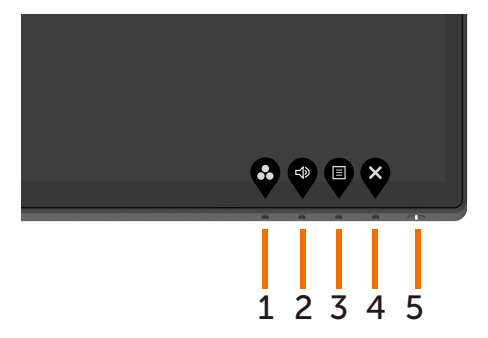

Tabel berikut menjelaskan tombol panel depan:

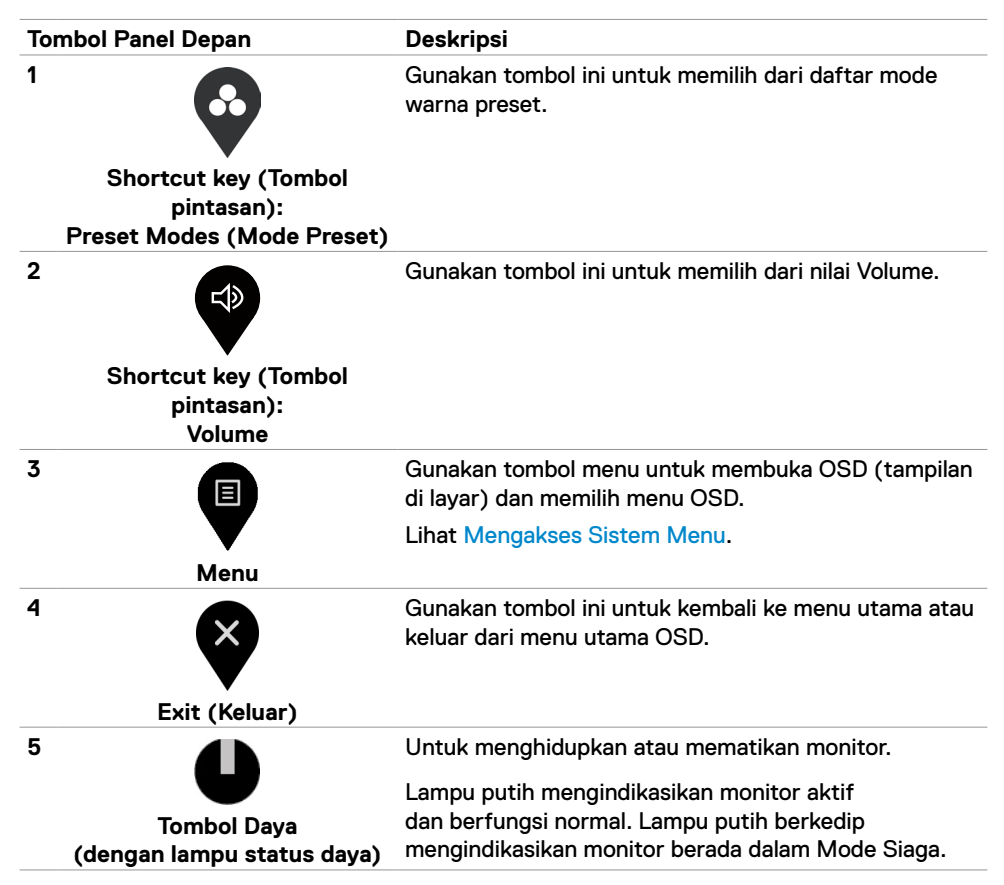

## <span id="page-29-0"></span>**Menggunakan fungsi Kunci OSD**

Dengan tombol kontrol terkunci, Anda dapat mencegah orang lain mengakses kontrol. Hal ini juga mencegah pengaktifan yang tak disengaja dalam konfigurasi beberapa monitor yang bersebelahan.

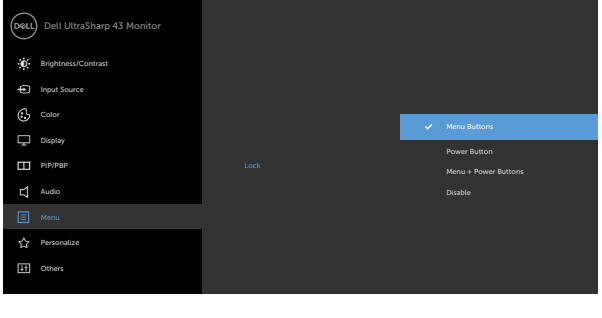

**1.** Pesan berikut akan muncul:

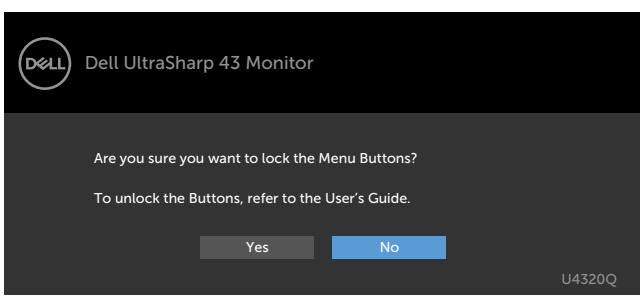

**2.** Pilih 'Ya' untuk mengunci tombol. Tabel berikut menjelaskan ikon kontrol:

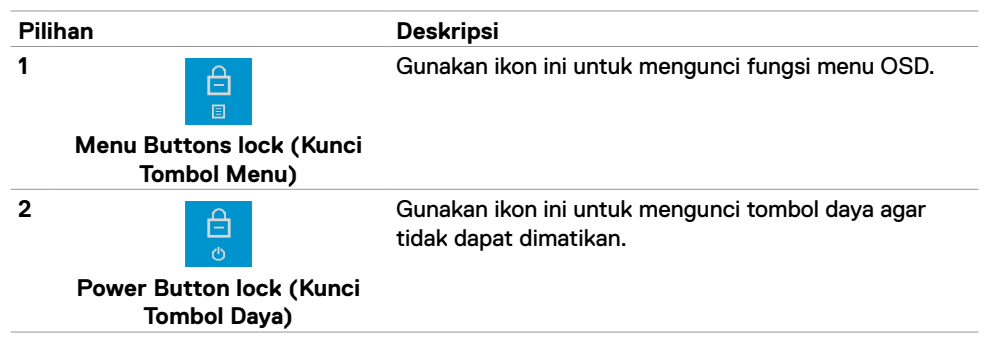

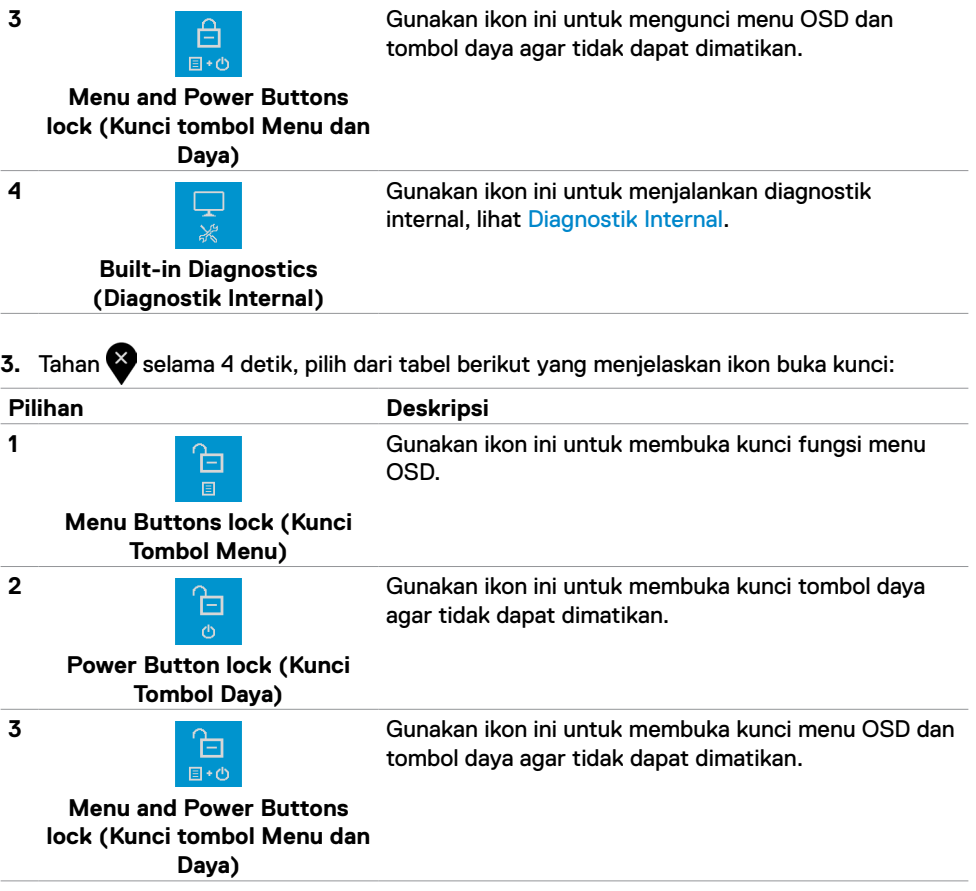

#### **Tombol Panel Depan**

Gunakan tombol di bagian depan monitor untuk menyesuaikan pengaturan gambar.

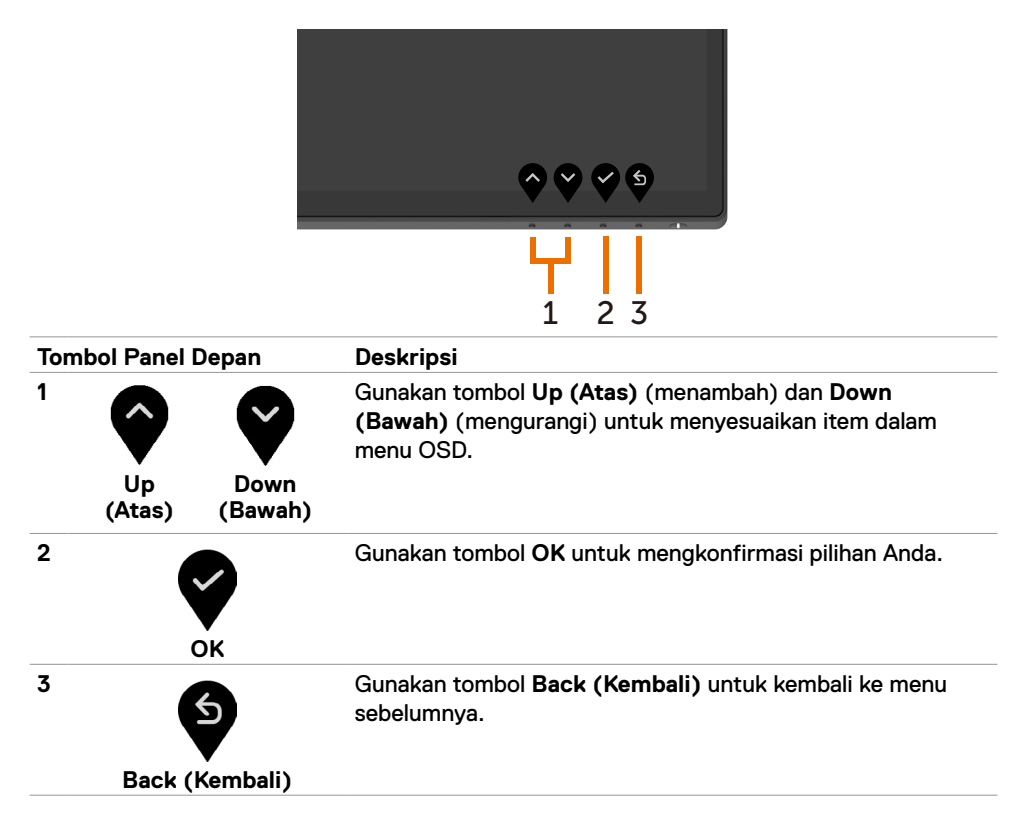

## <span id="page-32-2"></span><span id="page-32-0"></span>**Menggunakan Menu OSD (Tampilan di Layar)**

#### <span id="page-32-1"></span>**Mengakses Sistem Menu**

目

*CA* CATATAN: Setiap perubahan yang Anda lakukan menggunakan menu OSD akan secara otomatis tersimpan jika Anda beralih ke menu OSD lainnya, keluar dari menu OSD, atau menunggu menu OSD tertutup.

1 Tekan tombol  $\blacktriangledown$  untuk membuka menu OSD dan menampilkan menu utama. Dell UltraSharp 43 Monitor  $\ddot{\bullet}$ : Brightness/Contrast Input Source C<sub>2</sub> Color  $\mathcal{R} =$ **75 %** Display PIP/PBP **75 %**  $\Box$  Audio  $\boxed{\equiv}$  Menu **☆** Personalize Others

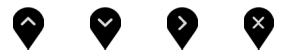

- 2 Tekan tombol **dan W** untuk beralih di antara pilihan. Saat Anda beralih dari ikon satu ke lainnya, nama pilihan akan disorot.
- **3** Tekan tombol  $\bullet$ ,  $\bullet$ , atau  $\bullet$  sekali untuk mengaktifkan pilihan yang disorot.
- **4** Tekan tombol **dan verbang untuk memilih parameter yang diinginkan.**
- **5** Tekan untuk masuk ke panel geser, lalu gunakan tombol atau , sesuai dengan indikator pada menu, untuk membuat perubahan.
- **6** Pilih **U** untuk kembali ke menu sebelumnya atau untuk menerima dan kembali ke menu sebelumnya.

<span id="page-33-0"></span>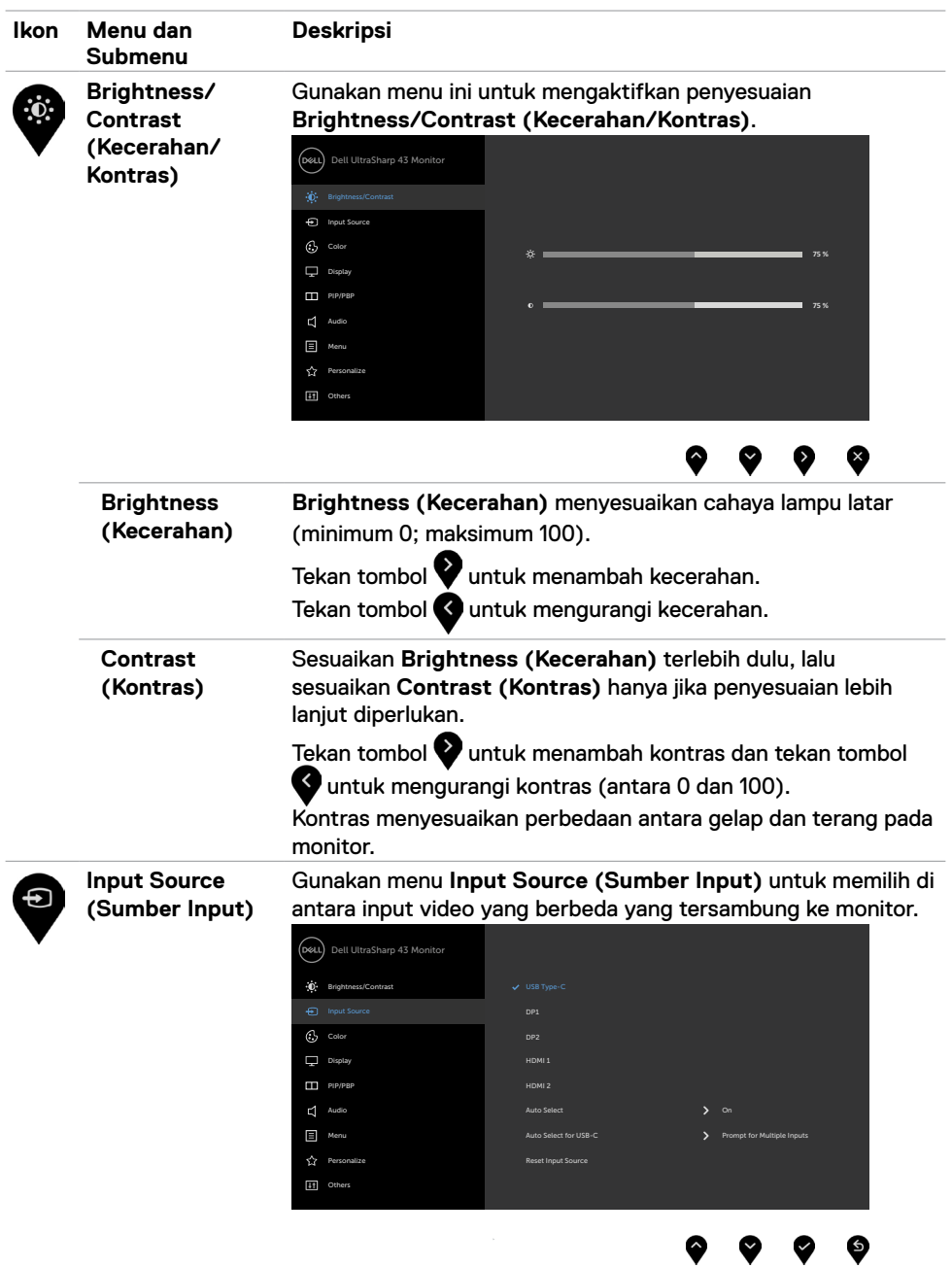

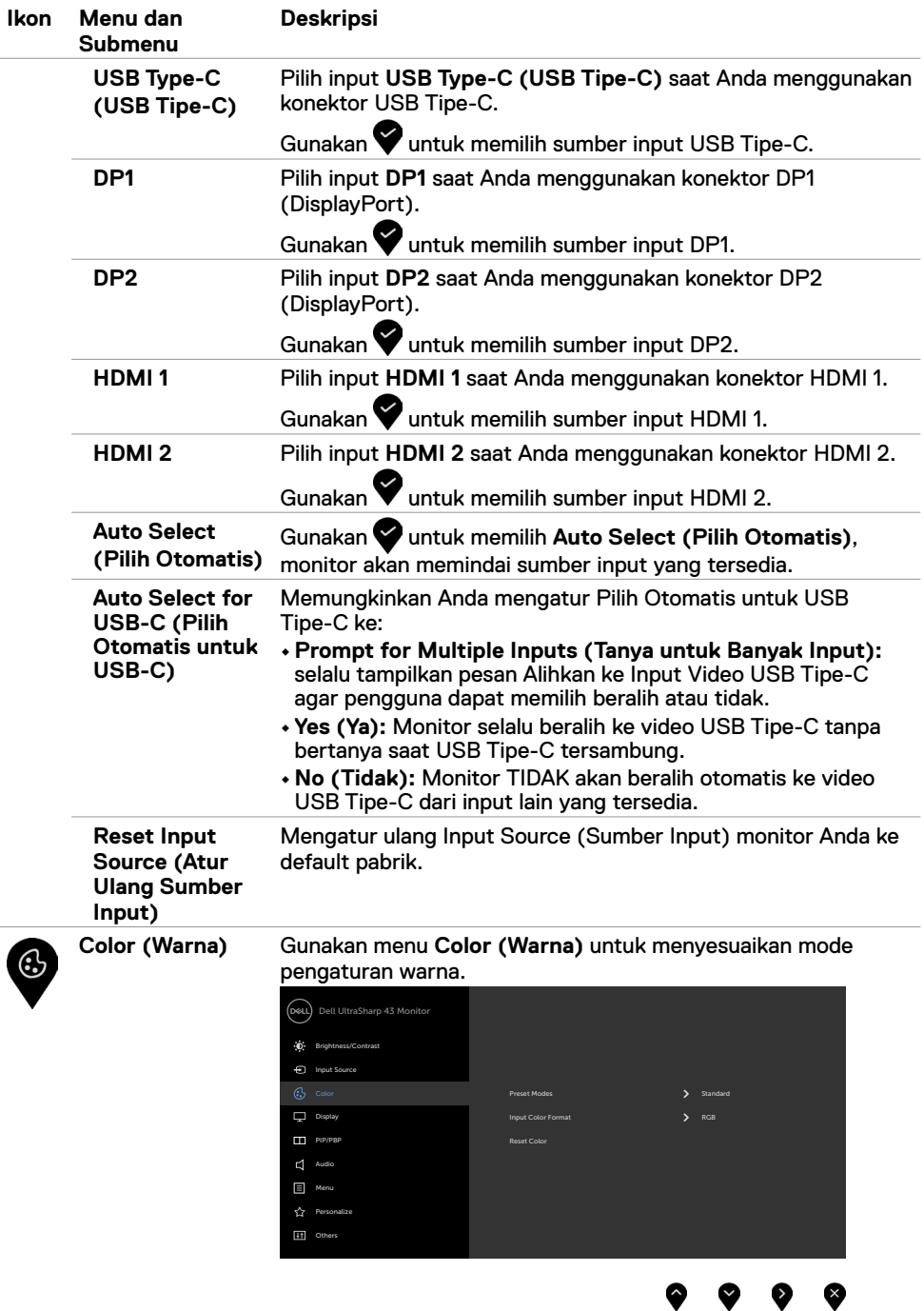

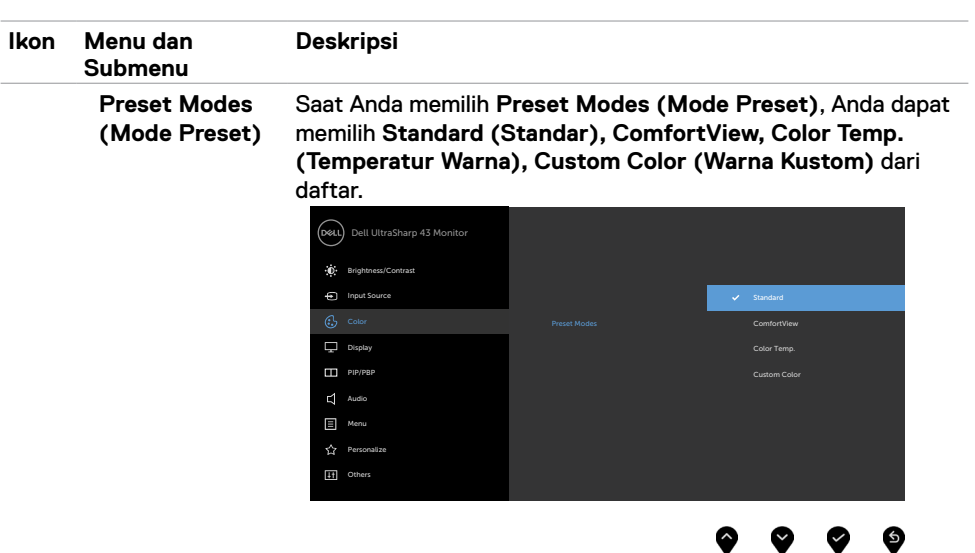

- **•Standard (Standar):** Pengaturan warna default. Ini merupakan mode yang sudah ditetapkan secara default.
- **• ComfortView:** Mengurangi kadar cahaya biru yang dipancarkan dari layar agar tampilan lebih nyaman bagi mata Anda.

**CATATAN:** Untuk mengurangi risiko gangguan mata dan sakit leher/lengan/punggung/bahu karena menggunakan monitor dalam waktu lama, sebaiknya Anda :

- Mengatur jarak layar sekitar 20 hingga 28 inci (50 hingga 70 cm) dari mata Anda.
- Sering berkedip untuk melembapkan dan membasahi kembali mata Anda saat menggunakan monitor.
- Beristirahat secara berkala dan sering selama 20 menit setiap dua jam.
- Alihkan pandangan dari monitor dan tatap objek sejauh 20 kaki selama 20 detik pada saat istirahat.
- Lakukan peregangan untuk melepas ketegangan pada leher/lengan/punggung/bahu saat istirahat.
- **• Color Temp. (Temperatur Warna):** Layar akan terlihat lebih hangat dengan warna merah/kuning dengan penggeser diatur ke5.000K, 5.700K, 6.500K, 7.500K, 9.300K atau lebih sejuk dengan warna biru dengan penggeser diatur ke 10.000K.
- **• Custom Color (Warna Kustom):** Memungkinkan Anda secara manual menyesuaikan pengaturan warna. Tekan tombol dan **U** untuk menyesuaikan nilai Merah, Hijau, dan Biru, lalu buat mode warna preset Anda sendiri.

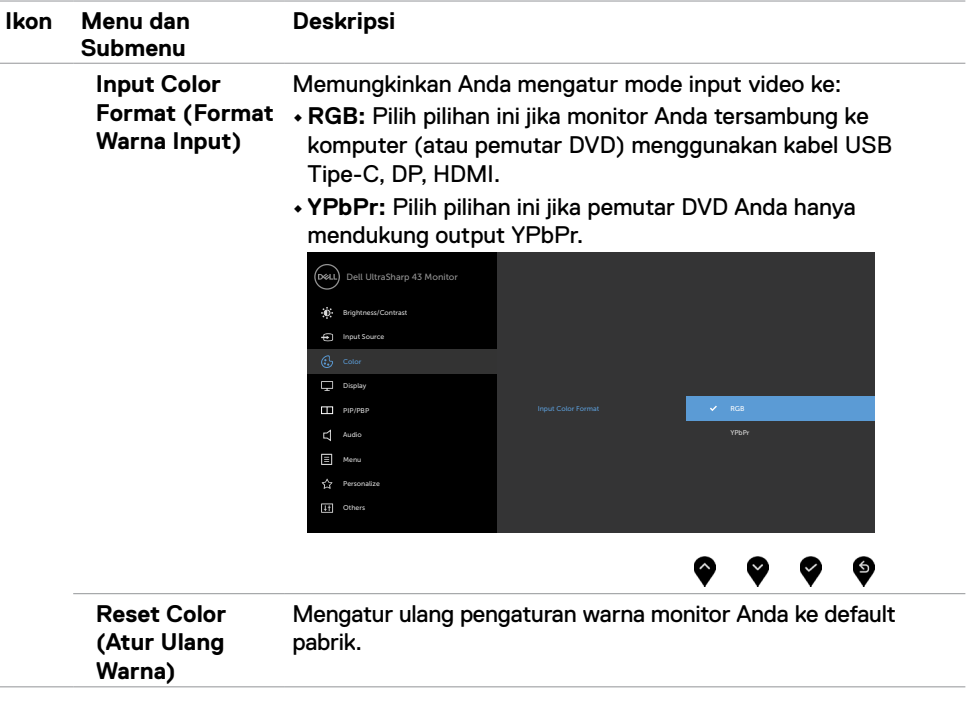

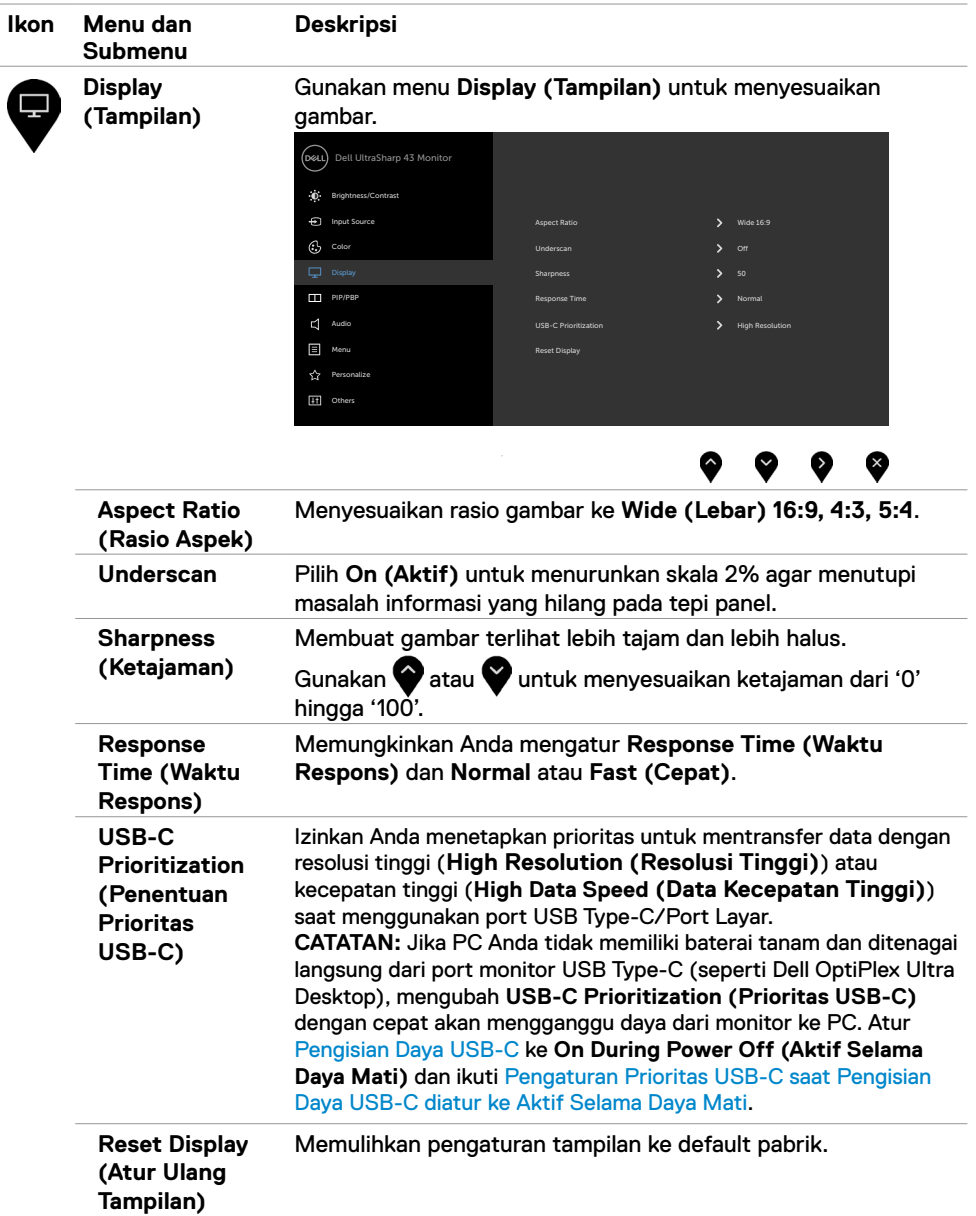

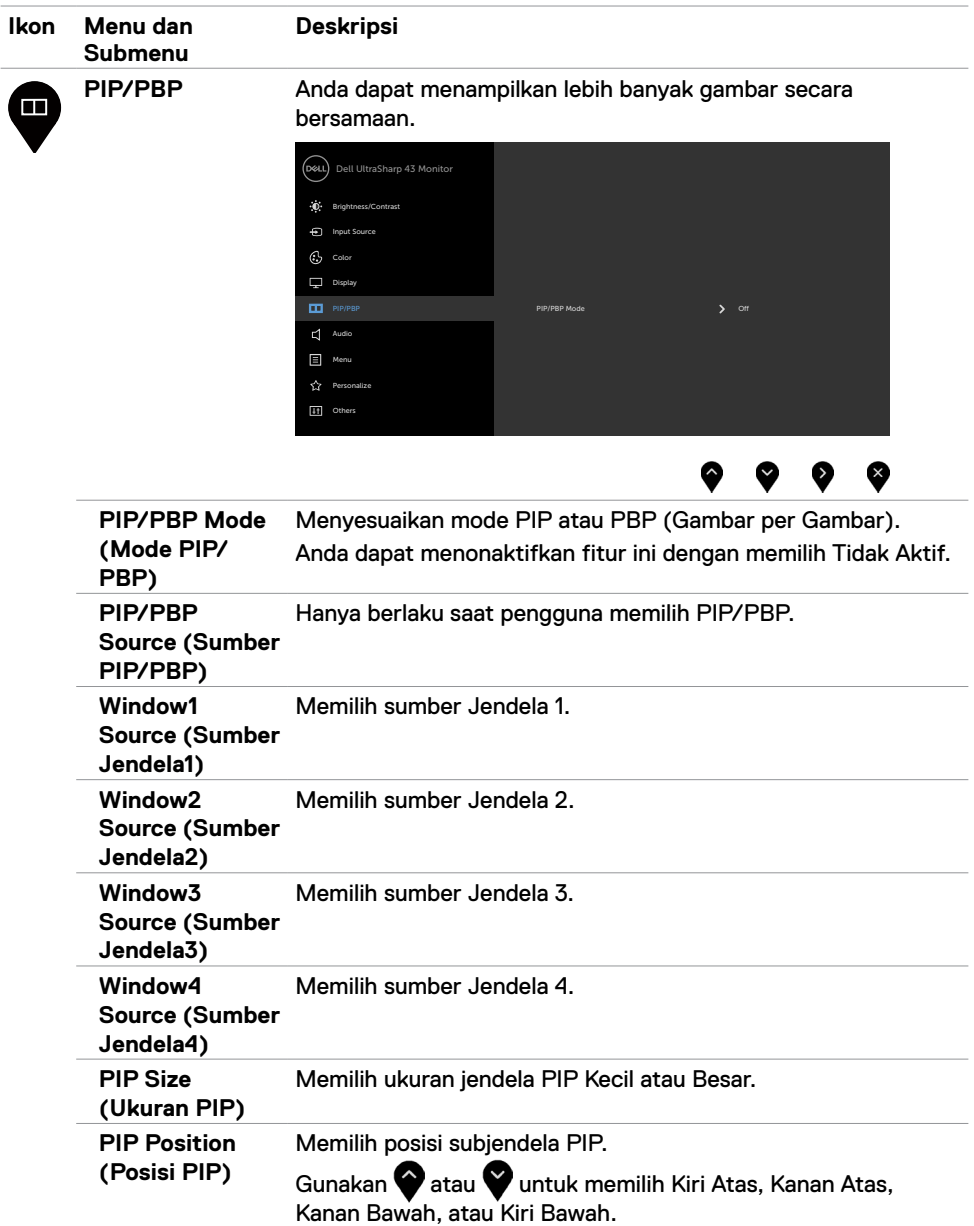

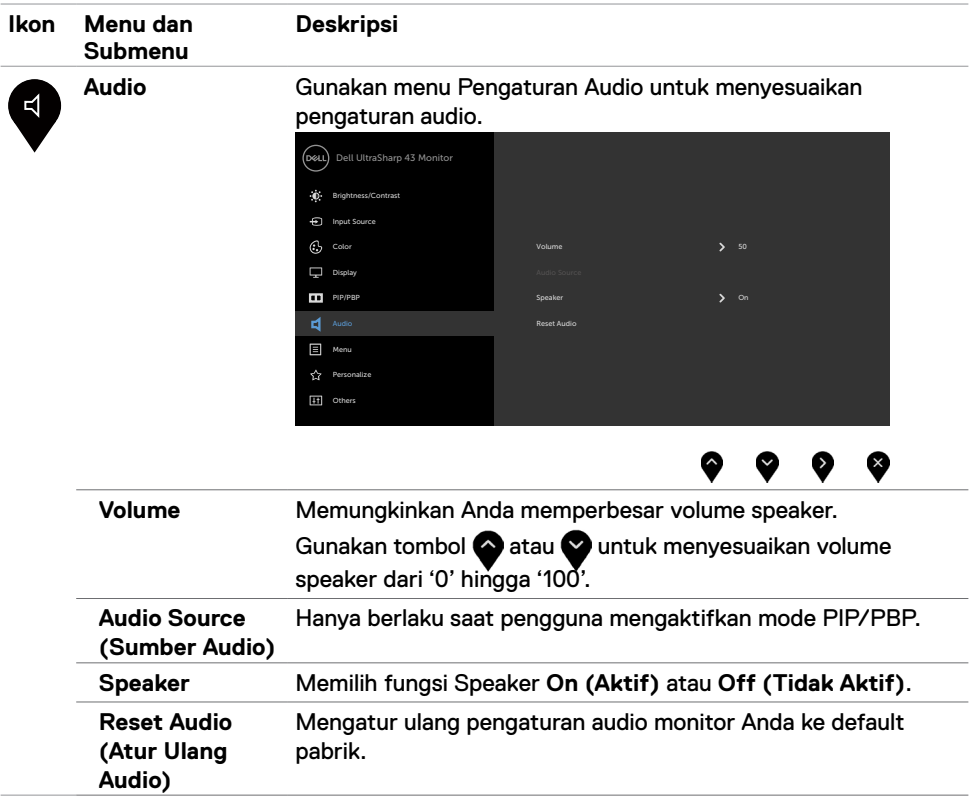

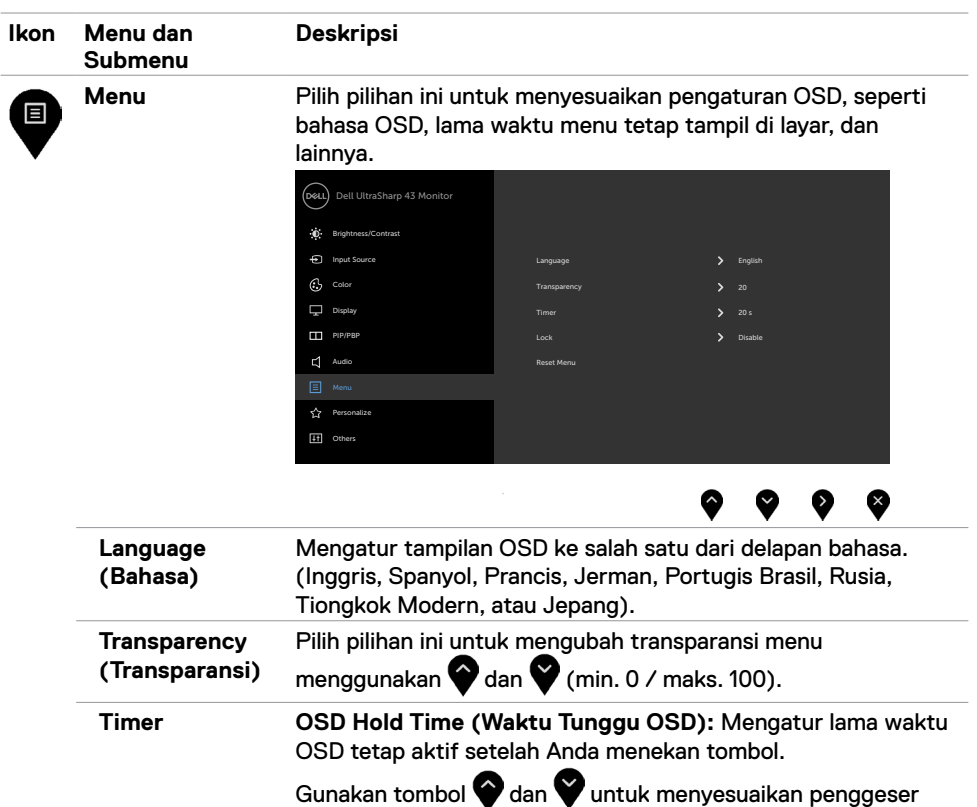

dalam penambahan 1-detik, mulai dari 5 hingga 60 detik.

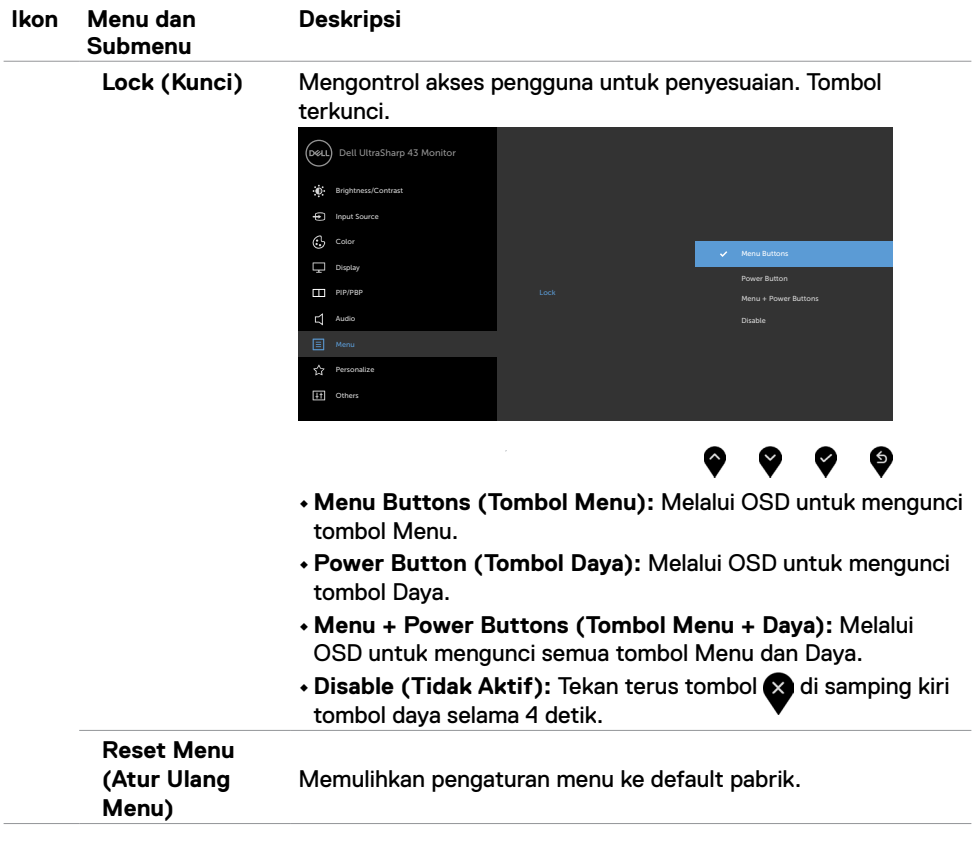

<span id="page-42-0"></span>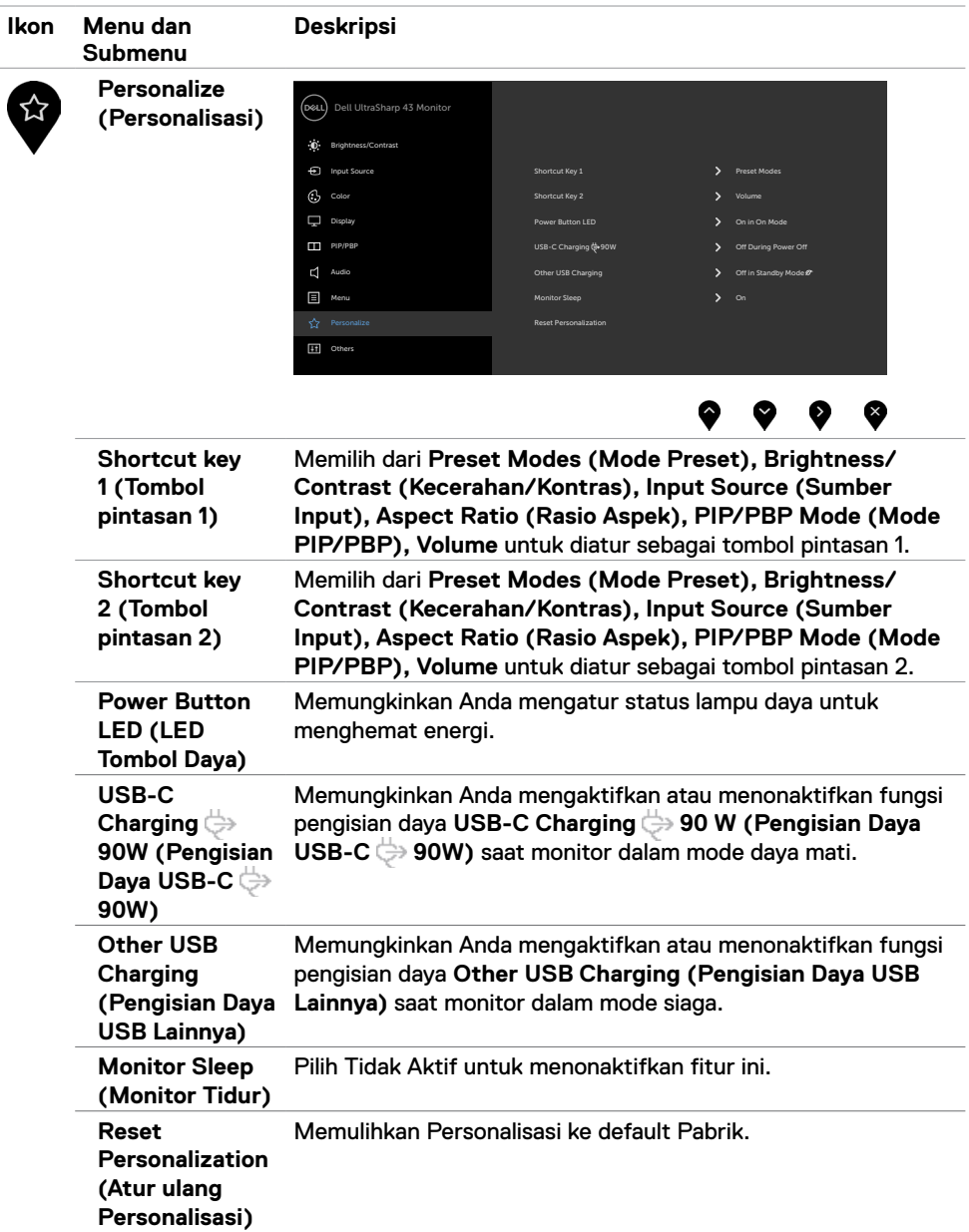

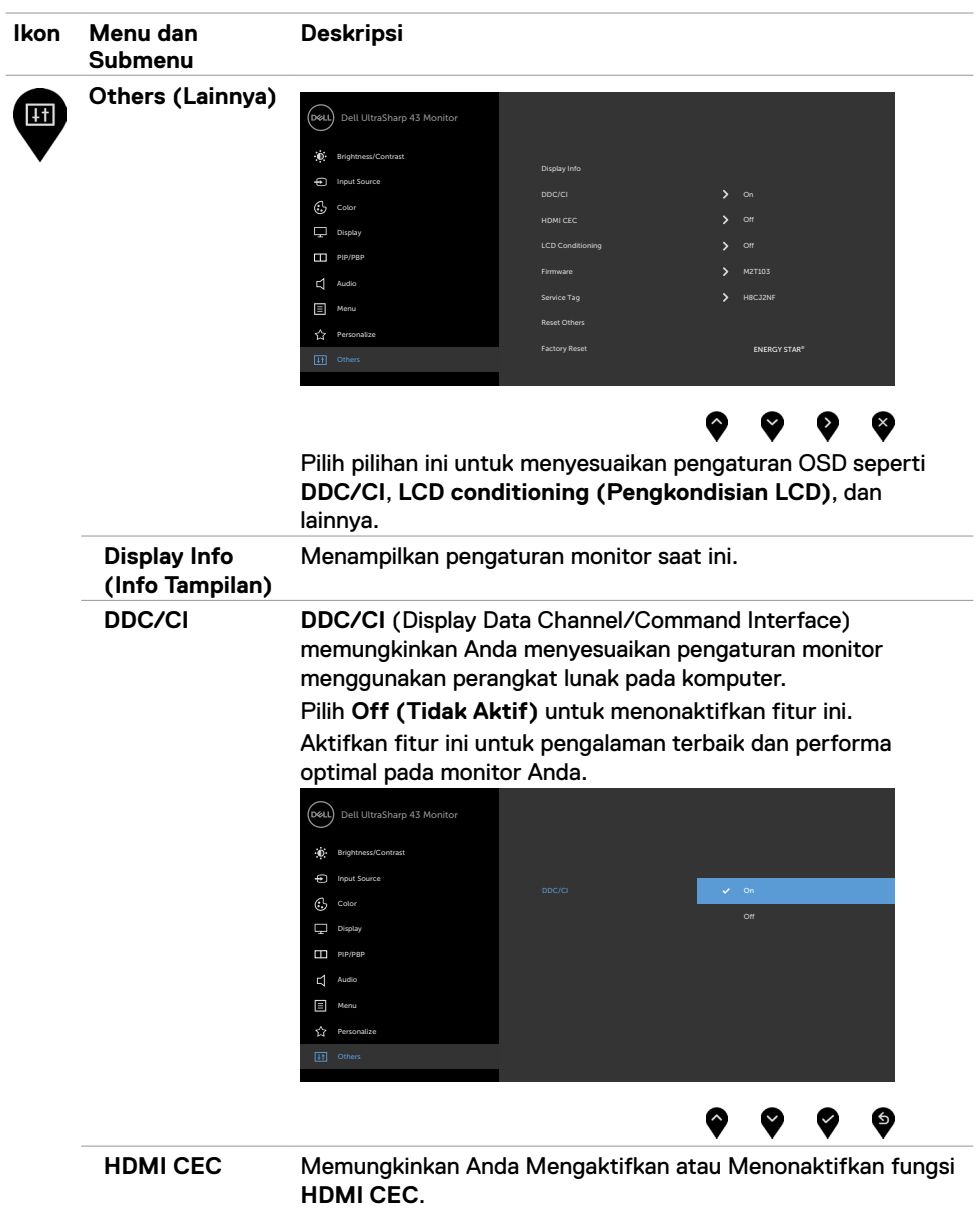

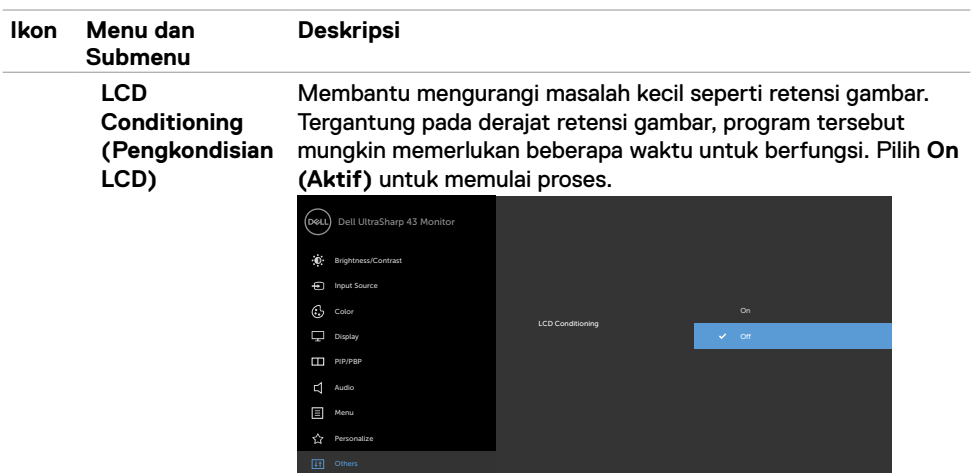

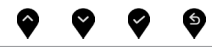

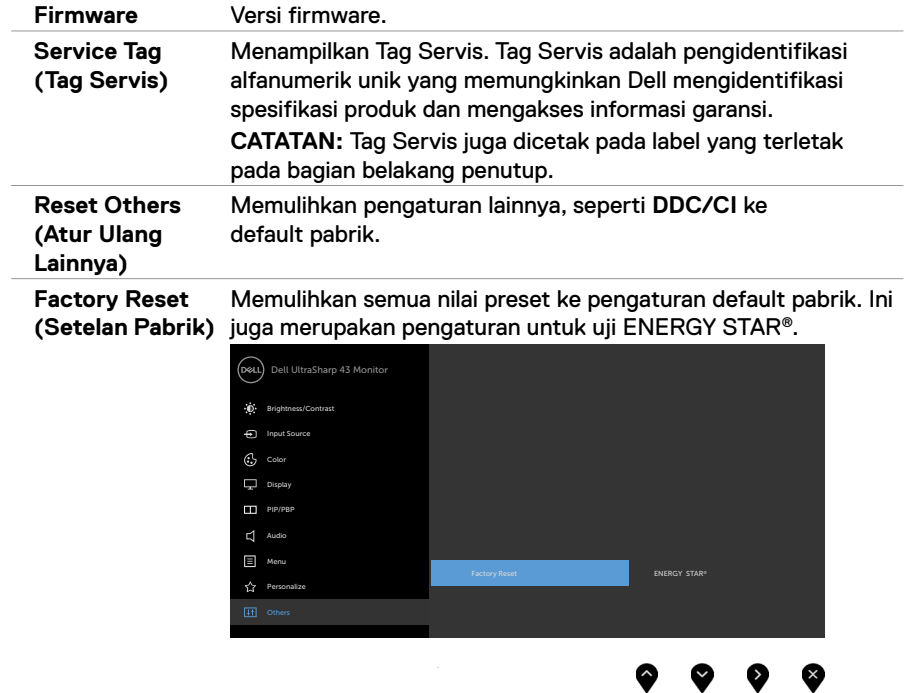

#### **OSD Warning Messages (Pesan Peringatan OSD)**

Bila monitor tidak mendukung mode resolusi tertentu, Anda dapat melihat pesan berikut:

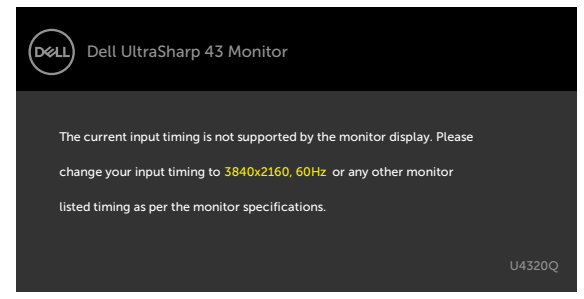

Ini berarti monitor tidak dapat disinkronisasi dengan sinyal yang diterima dari komputer. Lihat [Spesifikasi Monitor](#page-9-1) untuk kisaran frekuensi Horizontal dan Vertikal yang dapat dikenali oleh monitor ini. Mode yang disarankan adalah 3840 x 2160.

Anda dapat melihat pesan berikut sebelum fungsi DDC/CI dinonaktifkan:

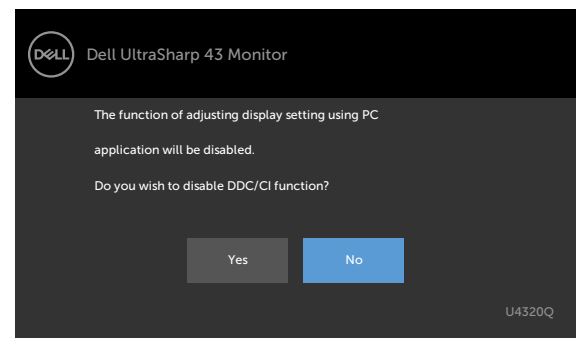

Bila layar beralih ke mode Siaga, pesan berikut akan ditampilkan:

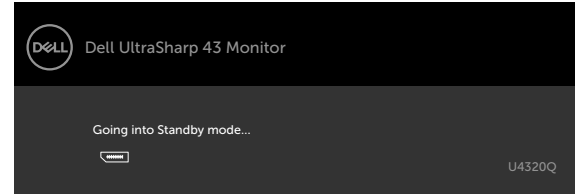

Aktifkan komputer dan bangunkan monitor untuk memperoleh akses ke [OSD.](#page-32-2)

Jika Anda menekan tombol apa pun selain tombol daya, pesan berikut akan ditampilkan, tergantung pada input yang dipilih:

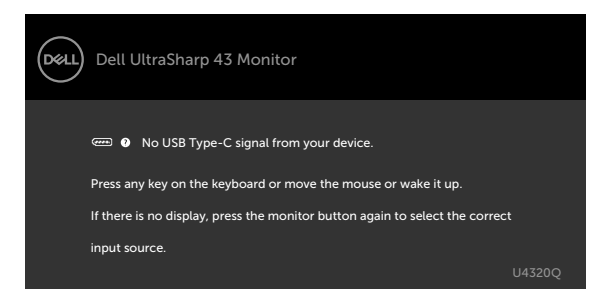

Jika input HDMI, DP, USB Tipe-C dipilih dan kabel yang terkait tidak tersambung, kotak dialog mengambang seperti yang ditunjukkan di bawah akan ditampilkan.

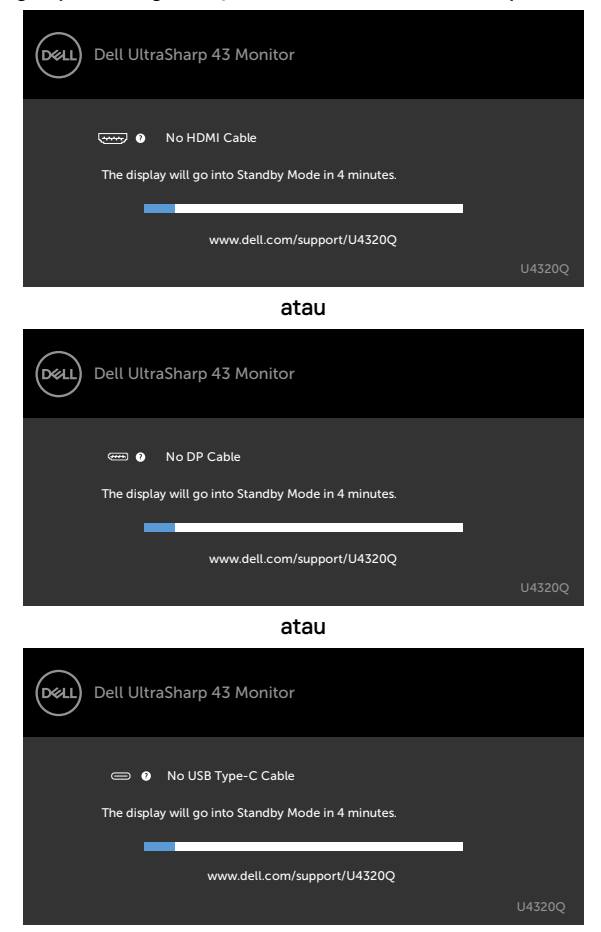

Pesan ditampilkan meskipun kabel yang mendukung mode alternatif DP disambungkan ke monitor dengan kondisi berikut:

- Bila **Auto Select for USB-C (Pilih Otomatis untuk USB-C)** diatur ke **Prompt for Multiple Inputs (Tanya untuk Banyak Input)**.
- Bila kabel DP tersambung ke monitor.

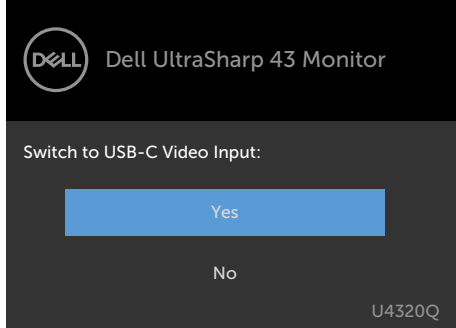

Jika **USB-C Charging (Pengisian Daya USB-C) 90W** diatur ke **Off During Power Off (Nonaktif Selama Daya Mati):**

• Saat Anda memilih item OSD **USB-C Prioritization (Prioritas USB-C)** ke **High Resolution (Resolusi Tinggi)** di fitur Layar, pesan berikut ini akan ditampilkan:

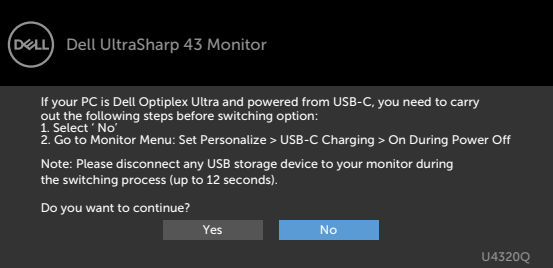

• Saat Anda memilih item OSD **USB-C Prioritization (Prioritas USB-C)** ke **High Data Speed (Data Kecepatan Tinggi)** di fitur Layar, pesan berikut ini akan ditampilkan:

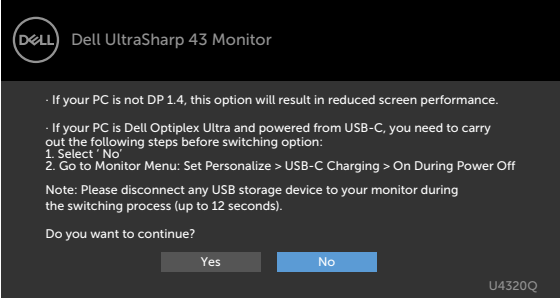

Jika **USB-C Charging (Pengisian Daya USB-C) 90W** diatur ke **On During Power Off (Aktif Selama Daya Mati)**, saat Anda memilih item OSD**USB-C Prioritization (Prioritas USB-C)** ke **High Resolution (Resolusi Tinggi)** atau **High Data Speed (Kecepatan Data Tinggi)** di fitur Layar, pesan berikut ini akan ditampilkan:

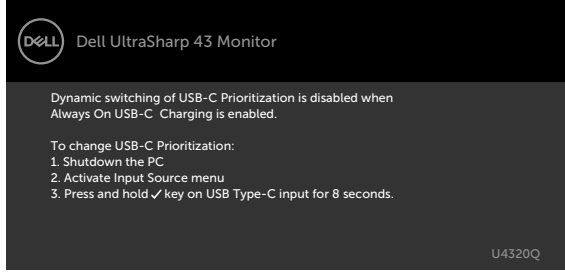

Saat **USB-C Charging (Pengisian Daya USB-C) 90W** diatur ke **Off During Power Off (Nonaktif Selama Daya Mati)** dan **USB-C Prioritization (Prioritas USB-C** diatur ke **High Data Speed (Kecepatan Data Tinggi)**:

**•** Pilih item OSD Factory Reset (Reset Pabrik) dalam fitur Lainnya, pesan berikut akan

ditampilkan:

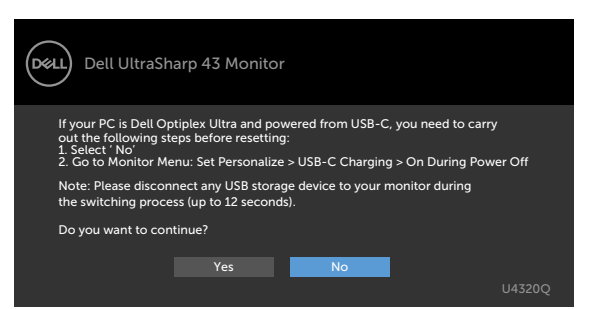

• Bila Anda memilih item Display Reset (Reset Layar) di fitur Layar, pesan berikut akan ditampilkan:

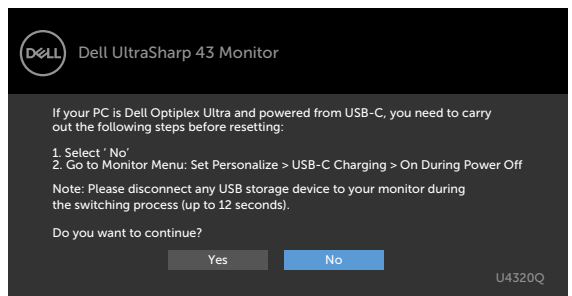

Saat **USB-C Charging (Pengisian Daya USB-C) 90W** diatur ke **On During Power Off (Aktif Selama Daya Mati)** and USB-C Prioritization diatur ke **High Data Speed (Kecepatan Data Tinggi)**, pilih item OSD Factory Reset di fitur lainnya, peran berikut akan ditampilkan:

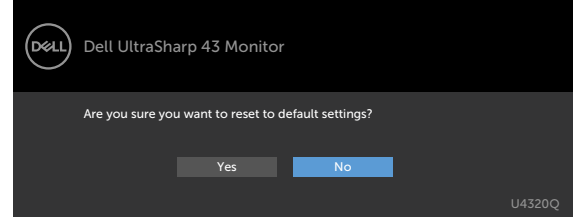

Bila Anda memilih 'Ya' untuk mengatur ulang pengaturan default, pesan berikut akan ditampilkan:

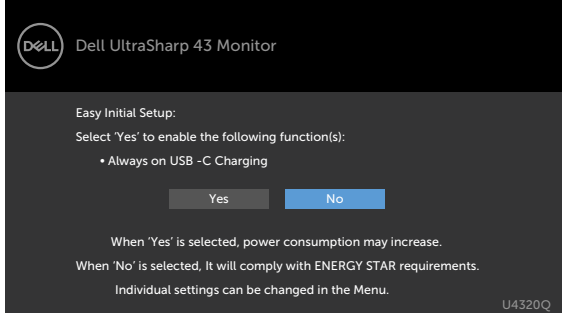

Saat Anda memilih 'Tidak' , lalu melakukan **Factory Reset (Setelan Pabrik)** untuk kedua kalinya, pesan berikut ini akan ditampilkan:

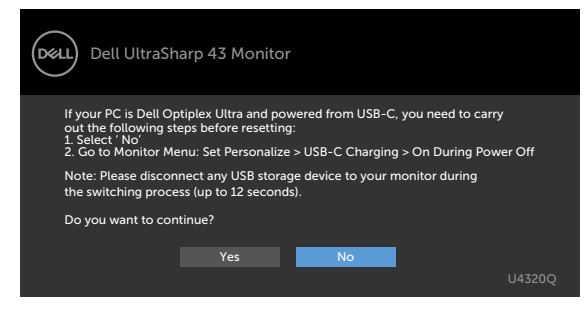

Pilih Aktif dari item OSD dalam Mode Siaga pada fitur Personalisasi, maka pesan berikut akan ditampilkan:

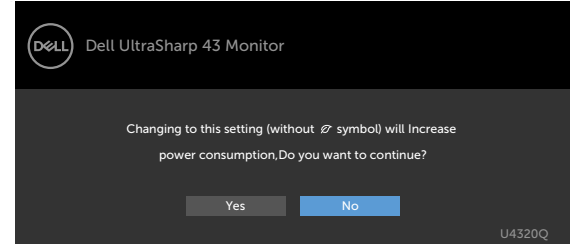

Bila Anda menyesuaikan tingkat Kecerahan di atas 75% tingkat default, maka pesan berikut akan ditampilkan:

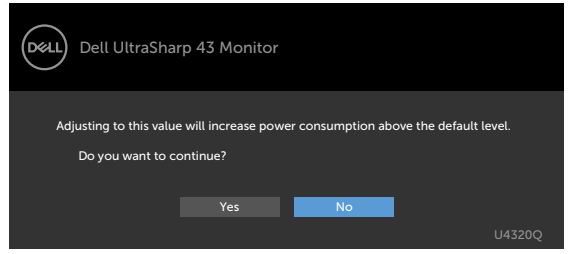

Lihat [Penyelesaian Masalah](#page-51-1) untuk informasi selengkapnya.

<span id="page-51-1"></span><span id="page-51-0"></span>**PERINGATAN: Sebelum Anda memulai prosedur apa pun di bagian ini, ikuti [Petunjuk Keselamatan](#page-58-2).**

## **Self-Test (Uji Mandiri)**

Monitor Anda menyediakan fitur uji mandiri yang memungkinkan Anda memeriksa apakah monitor Anda berfungsi dengan benar. Jika monitor dan komputer Anda tersambung dengan benar namun layar monitor tetap gelap, jalankan uji mandiri monitor dengan melakukan langkah-langkah berikut:

- **1** Matikan komputer dan monitor.
- **2** Lepas kabel video dari bagian belakang komputer. Untuk memastikan operasi Uji Mandiri berjalan dengan benar, lepas semua kabel digital dan analog dari bagian belakang komputer.
- **3** Hidupkan monitor.

Kotak dialog mengambang akan muncul di layar (dengan latar belakang hitam), jika monitor tidak dapat mengenali sinyal video dan berfungsi dengan benar. Selama dalam mode Uji mandiri, LED daya akan tetap putih. Selain itu, tergantung pada input yang dipilih, salah satu dialog yang ditunjukkan di bawah akan terus bergulir pada layar.

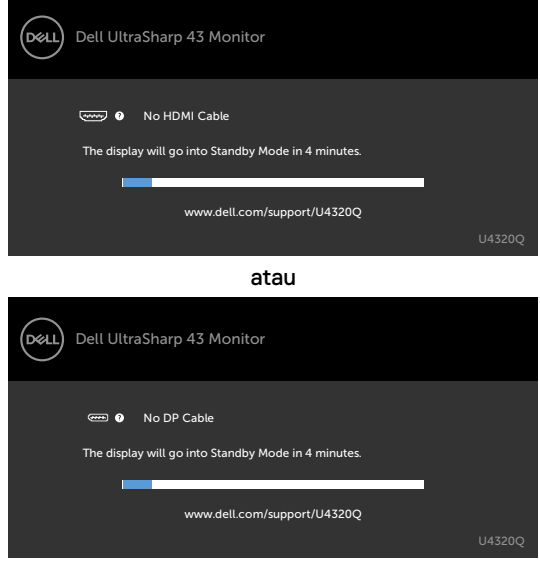

atau

<span id="page-52-0"></span>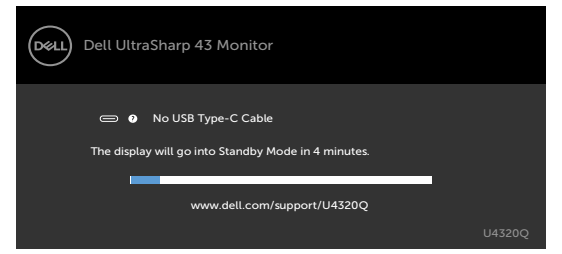

- 4 Kotak ini juga akan ditampilkan selama pengoperasian sistem normal jika kabel video terputus atau rusak.
- 5 Matikan monitor, sambungkan kembali kabel video; lalu hidupkan komputer dan monitor Anda.

Jika layar monitor masih kosong setelah menjalankan prosedur sebelumnya, periksa pengontrol video dan komputer Anda, karena monitor masih berfungsi dengan baik.

## <span id="page-52-1"></span>**Built-in Diagnostics (Diagnostik Internal)**

Monitor Anda memiliki alat diagnostik internal yang dapat membantu Anda menentukan apakah ketidaknormalan layar yang Anda alami merupakan masalah yang disebabkan oleh monitor atau oleh komputer dan kartu video.

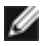

**CATATAN:** Anda hanya dapat menjalankan diagnostik internal jika kabel video dilepas dan monitor dalam mode uji mandiri.

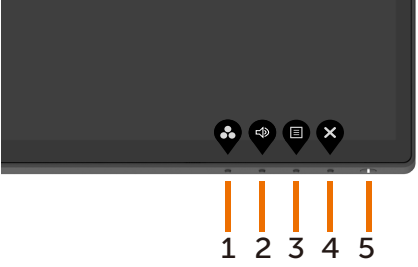

Untuk menjalankan diagnostik internal:

- **1** Pastikan layar bersih (tidak ada partikel debu di permukaan layar).
- **2** Lepas kabel video dari bagian belakang komputer atau monitor. Selanjutnya monitor akan beralih ke mode uji mandiri.
- **3** Tekan dan tahan **Tombol 4** selama 4 detik. Sistem akan menampilkan pesan OSD, pilih

dan tekan , lalu sistem akan beralih ke mode BID. Layar abu-abu akan ditampilkan.

- **4** Periksa dengan cermat ketidaknormalan layar.
- **5** Tekan kembali **Tombol 1** di panel depan. Warna layar akan berubah menjadi merah.
- **6** Periksa ketidaknormalan tampilan.
- **7** Ulangi langkah 5 dan 6 untuk memeriksa layar dengan warna hijau, biru, hitam, putih, dan layar teks.

Pengujian akan selesai saat layar teks ditampilkan. Untuk keluar, tekan kembali **Tombol 1**. Jika Anda tidak mendeteksi ketidaknormalan layar setelah menggunakan alat bantu diagnostik internal, berarti monitor berfungsi dengan baik. Periksa kartu video dan komputer.

## <span id="page-53-1"></span><span id="page-53-0"></span>**Pengaturan Prioritas USB-C saat Pengisian Daya USB-C diatur ke Aktif Selama Daya Mati**

Jika [USB-C Charging](#page-42-0) diatur ke **On During Power Off (Aktif Selama Daya Mati**, monitor hanya mengizinkan Anda menetapkan pengaturan USB-C Prioritization saja saat PC mati.

- **1** Pastikan PC Anda mati.
- **2** Tekan tombol mana saja selain tombol daya untuk menampilkan menu pintasan **Input Source (Sumber Input)**.
- **3** Gunakan tombol **atau W** untuk menyorot USB Type-C.

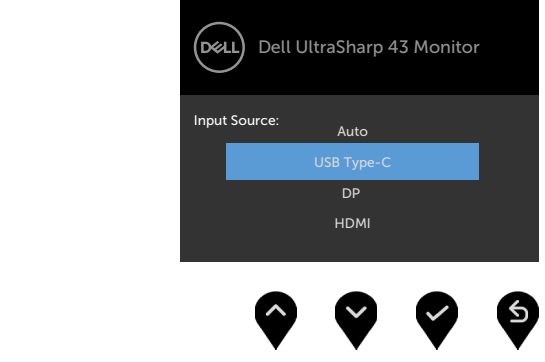

- **4** Tekan lama tombol **s** selama sekitar 8 detik.
- **5** Pesan konfirmasi konfigurasi **USB-C Prioritization (Prioritas USB-C)** akan muncul.

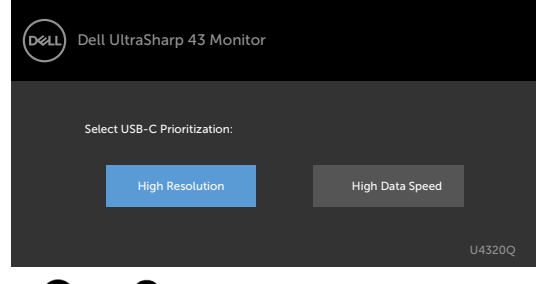

- **6** Gunakan tombol **a** atau **D** untuk menetapkan prioritas transfer yang diinginkan.
- **7** Pengaturakan akan berlaku saat Anda menghidupkan PC.

## <span id="page-54-0"></span>**PIP/PBP Mode (Mode PIP/PBP)**

Jika monitor tidak menampilkan layar penuh atau resolusi bukan merupakan resolusi asli mode PIP/PBP, masalah tersebut mungkin karena aktivitas kartu grafis. Ikuti langkah berikut.

- **1** Klik kanan desktop, lalu pilih **Display settings (Pengaturan tampilan)**.
	- View<br>Sort by<br>Refresh Paste<br>Paste shortcut NVIDIA Control Panel New Dell Display Manager.
- **2** Pilih **Advanced display settings (Pengaturan tampilan lanjutan)**.

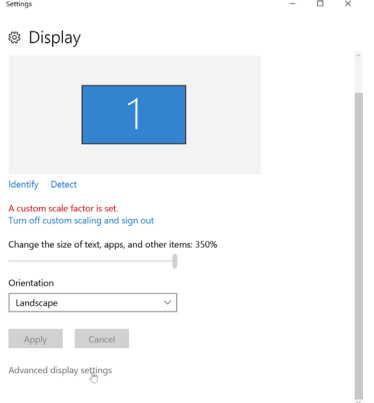

**3** Pilih resolusi yang disarankan berdasarkan kartu grafis, lalu klik **Apply (Terapkan)**.

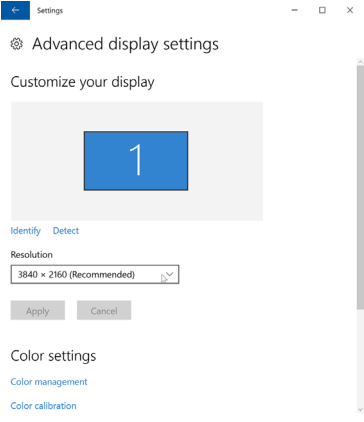

## <span id="page-55-0"></span>**Masalah Umum**

Tabel berikut berisi informasi umum tentang masalah monitor yang sering terjadi yang mungkin Anda alami dan kemungkinan solusinya:

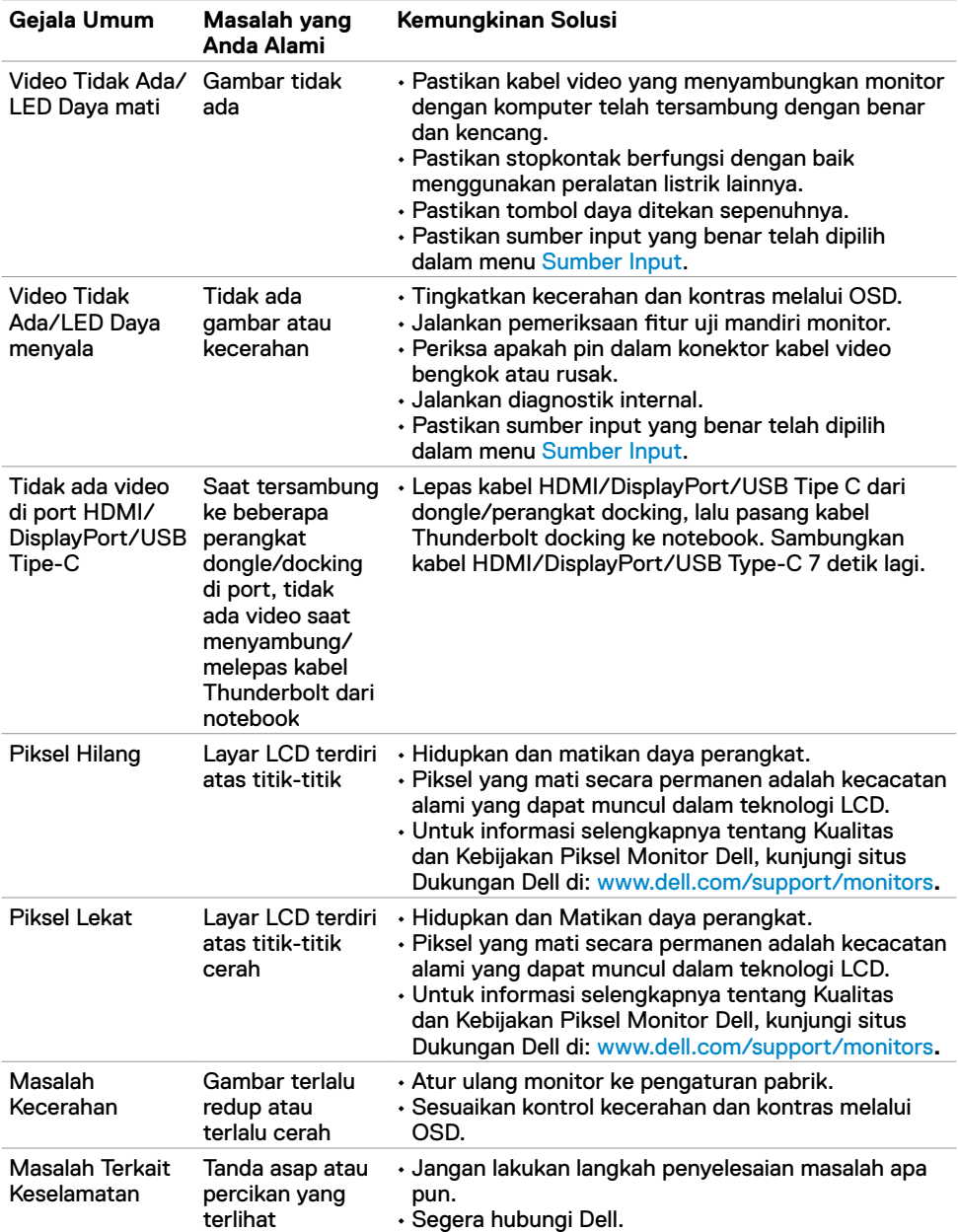

<span id="page-56-0"></span>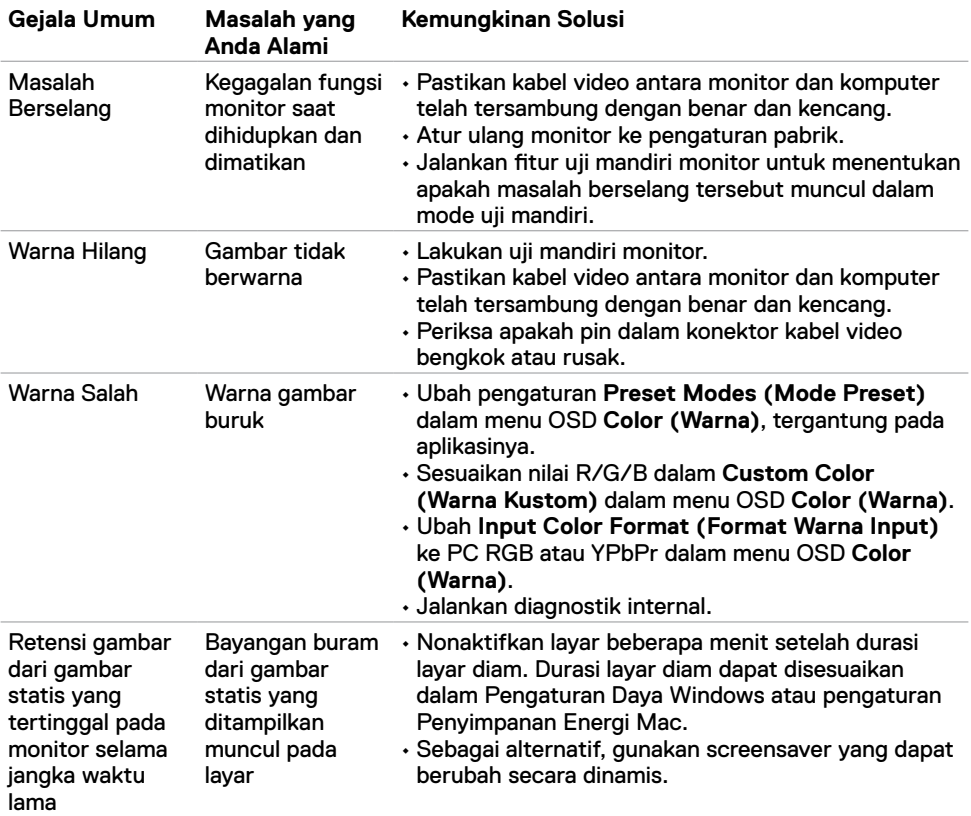

# **Masalah Spesifik Produk**

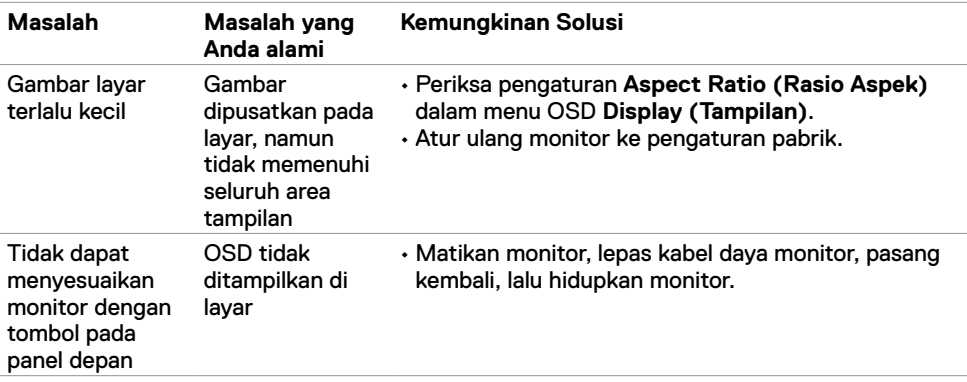

<span id="page-57-0"></span>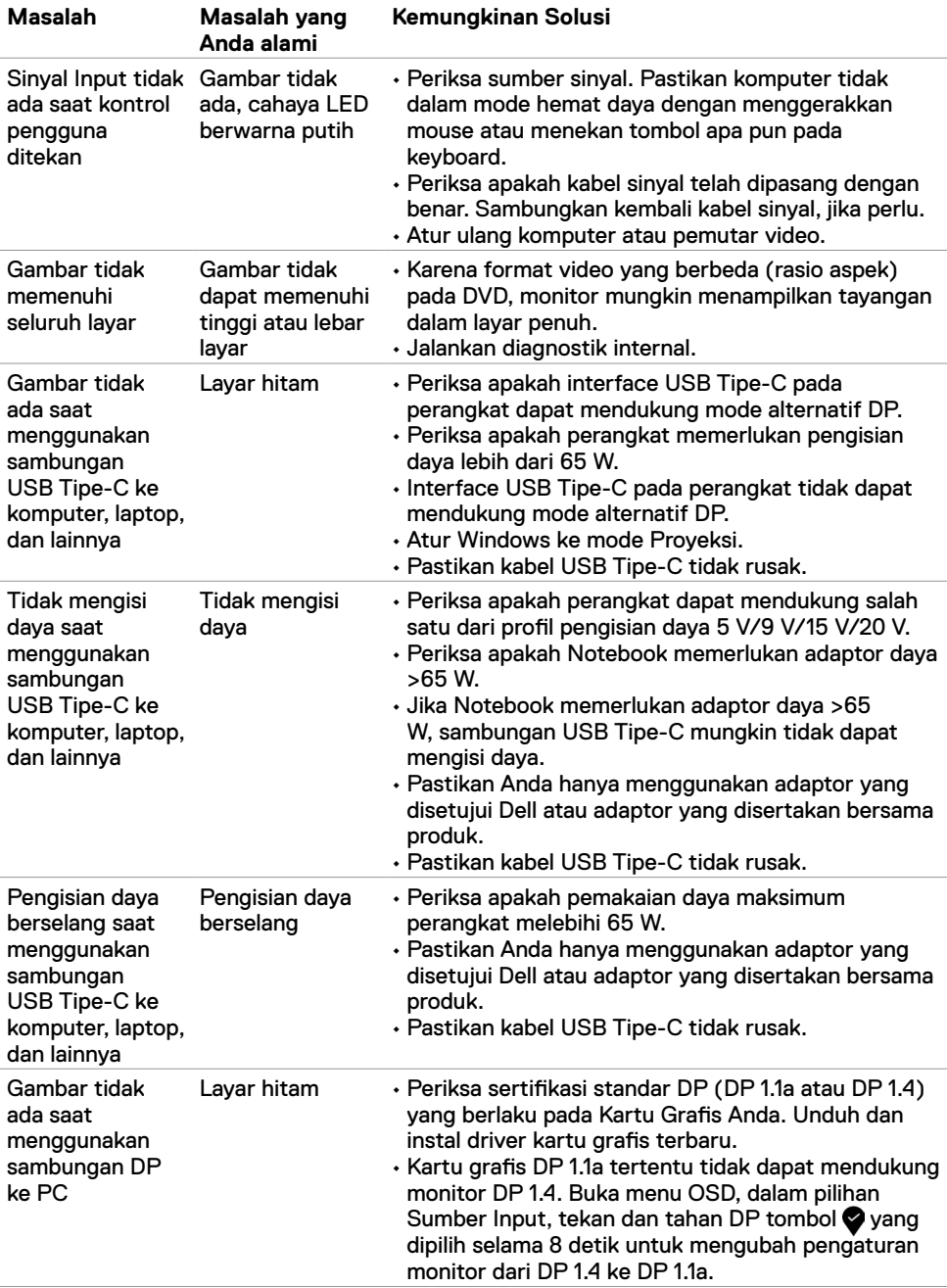

### <span id="page-58-2"></span><span id="page-58-0"></span>**Petunjuk Keselamatan**

Untuk layar dengan bezel mengkilap, pengguna sebaiknya mengganti layar karena bezel dapat mengakibatkan refleksi mengganggu dari cahaya dan permukaan terang di sekitarnya.

**PERINGATAN: Menggunakan kontrol, penyesuaian, atau prosedur selain yang disebutkan dalam dokumentasi ini dapat menimbulkan terpapar hingga tersengat, bahaya listrik, dan/atau bahaya mekanis.**

Untuk informasi selengkapnya tentang petunjuk keselamatan, lihat SERI (Informasi Keselamatan, Lingkungan, dan Peraturan).

## **Pemberitahuan FCC (Hanya AS) dan Informasi Peraturan Lainnya**

Untuk Pemberitahuan FCC dan informasi peraturan lainnya, kunjungi situs web kepatuhan terhadap peraturan di www.dell.com/regulatory\_compliance.

## <span id="page-58-1"></span>**Menghubungi Dell**

Bagi pelanggan di Amerika Serikat, hubungi 800-WWW-DELL (800-999-3355)

![](_page_58_Picture_9.jpeg)

**CATATAN:** Jika Anda tidak memiliki sambungan Internet yang aktif. Anda dapat menemukan informasi kontak pada faktur pembelian, slip kemasan, tagihan, atau katalog produk Dell.

Dell menyediakan beberapa pilihan layanan dan dukungan berbasis online maupun telepon. Ketersediaan dapat berbeda, berdasarkan negara maupun produk, dan layanan tertentu mungkin tidak tersedia di area Anda.

#### **Untuk mendapatkan konten dukungan Monitor online:**

Kunjungi www.dell.com/support/monitors.

#### **Untuk menghubungi Dell terkait penjualan, dukungan teknis, atau masalah layanan pelanggan:**

- **1** Kunjungi www.dell.com/support.
- **2** Periksa apakah negara atau wilayah Anda berada dalam menu drop-down Pilih Negara/ Wilayah di sudut kanan bawah halaman.
- **3** Klik **Contact Us (Hubungi Kami)** di samping drop-down negara.
- **4** Pilih tautan layanan atau dukungan yang sesuai berdasarkan kebutuhan Anda.
- **5** Pilih metode untuk menghubungi Dell yang nyaman bagi Anda.

## <span id="page-59-0"></span>**Database produk EU tentang label energi dan lembar informasi produk**

**U4320Q:** <https://eprel.ec.europa.eu/qr/344908>

### **Mengkonfigurasi Monitor**

#### **Mengatur Resolusi Tampilan ke 3840 x 2160 (maksimum)**

Untuk performa terbaik, atur resolusi tampilan ke **3840 x 2160** piksel dengan melakukan langkah-langkah berikut:

#### **Di Windows Vista, Windows 7, Windows 8, atau Windows 8.1:**

- **1** Hanya untuk Windows 8 atau Windows 8.1, pilih ubin Desktop untuk beralih desktop klasik. Untuk Windows Vista dan Windows 7, lewati langkah ini.
- **2** Klik kanan pada desktop, lalu klik **Screen Resolution (Resolusi layar)**.
- **3** Klik daftar Drop-down Resolusi Layar, lalu pilih **3840 x 2160**.
- **4** Klik **OK**.

#### **Di Windows 10:**

- **1** Klik kanan desktop, lalu klik **Display Setting (Pengaturan Tampilan)**.
- **2** Klik **Advanced display settings (Pengaturan tampilan lanjutan)**.
- **3** Klik daftar drop-down **Resolution (Resolusi)**, lalu pilih **3840 x 2160**.
- **4** Klik **Apply (Terapkan)**.

Jika Anda tidak melihat resolusi yang disarankan sebagai pilihan, Anda mungkin harus memperbarui driver grafis. Pilih skenario di bawah ini yang paling menjelaskan sistem komputer yang Anda gunakan, lalu ikuti langkah-langkah yang diberikan.

#### **Komputer Dell**

- **1** Kunjungi www.dell.com/support, masukkan tag servis, lalu unduh driver terbaru untuk kartu grafis Anda.
- **2** Setelah menginstal driver untuk adapter grafis Anda, coba atur kembali resolusi ke **3840 x 2160**.

![](_page_59_Picture_19.jpeg)

**CATATAN:** Jika Anda tidak dapat mengatur resolusi ke **3840 x 2160**, hubungi Dell untuk mengajukan pertanyaan tentang adapter grafis yang mendukung resolusi tersebut.

#### **Komputer Selain Dell**

#### **Di Windows Vista, Windows 7, Windows 8, atau Windows 8.1:**

- **1** Hanya untuk Windows 8 atau Windows 8.1, pilih ubin Desktop untuk beralih desktop klasik. Untuk Windows Vista dan Windows 7, lewati langkah ini.
- **2** Klik kanan desktop, lalu klik **Personalization (Personalisasi).**
- **3** Klik **Change Display Settings (Ubah Pengaturan Tampilan).**
- **4** Klik **Advanced Settings (Pengaturan Lanjutan).**
- **5** Identifikasi penyuplai pengontrol grafis Anda dari deskripsi di bagian atas jendela (misalnya, NVIDIA, AMD, Intel, dll.).
- **6** Kunjungi situs web penyedia kartu grafis tersebut untuk memperbarui driver (misalnya, www.amd.com atau www.nvidia.com).
- **7** Setelah menginstal driver untuk adapter grafis Anda, coba atur kembali resolusi ke **3840 x 2160**.

#### **Di Windows 10:**

- **1** Klik kanan desktop, lalu klik **Display Setting (Pengaturan Tampilan)**.
- **2** Klik **Advanced display settings (Pengaturan tampilan lanjutan)**.
- **3** Klik **Display adapter properties (Properti adapter tampilan)**.
- **4** Identifikasi penyuplai pengontrol grafis Anda dari deskripsi di bagian atas jendela (misalnya NVIDIA, AMD, Intel, dll.).
- **5** Kunjungi situs web penyedia kartu grafis tersebut untuk memperbarui driver (misalnya, www.amd.com atau www.nvidia.com).
- **6** Setelah menginstal driver untuk adapter grafis Anda, coba atur kembali resolusi ke **3840 x 2160**.

![](_page_60_Picture_16.jpeg)

**CATATAN:** Jika Anda tidak dapat mengatur resolusi vang disarankan, hubungi pembuat komputer atau coba beli adapter grafis yang mendukung resolusi video tersebut.

## <span id="page-61-0"></span>**Panduan Pemeliharaan**

#### **Membersihkan Monitor**

![](_page_61_Picture_2.jpeg)

**PERINGATAN: Sebelum membersihkan monitor, lepas kabel daya monitor dari stopkontak listrik.**

**PERHATIAN: Baca dan ikuti [Petunjuk Keselamatan](#page-58-2) sebelum membersihkan monitor.**

Untuk praktik terbaik, ikuti petunjuk berikut dalam daftar di bawah ini saat melepas kemasan, membersihkan, atau menangani monitor:

- Untuk membersihkan layar antistatis Anda, lembapkan kain yang lembut dan bersih dengan air. Jika memungkinkan, gunakan tisu pembersih layar khusus atau cairan yang cocok untuk lapisan antistatis. Jangan gunakan benzana, tiner, amonia, pembersih abrasif, atau udara bertekanan.
- Gunakan kain lembut yang sedikit lembap untuk membersihkan monitor. Hindari penggunaan detergen jenis apa pun karena detergen tertentu akan meninggalkan lapisan seperti susu pada monitor.
- Jika Anda menemukan bubuk putih saat melepas kemasan monitor, usap menggunakan kain.
- Tangani monitor dengan hati-hati karena monitor berwarna gelap dapat tergores dan menimbulkan tanda goresan putih dibandingkan monitor berwarna terang.
- Untuk membantu memelihara kualitas gambar terbaik pada monitor, gunakan screensaver yang berubah secara dinamis dan matikan monitor saat tidak digunakan.